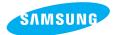

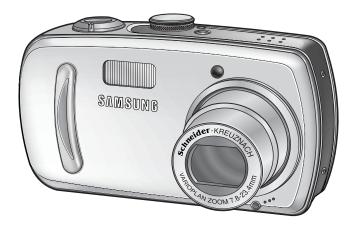

**ENGLISH** 

# **SAMSUNG CAMERA**

# User's Manual **Digimax** V800

Thank you for buying a Samsung Camera.

This manual will guide you through using the camera, including capturing images, downloading images and using the software applications. Please read this manual carefully before using your new camera.

### Instructions

■ Use this camera in the following order

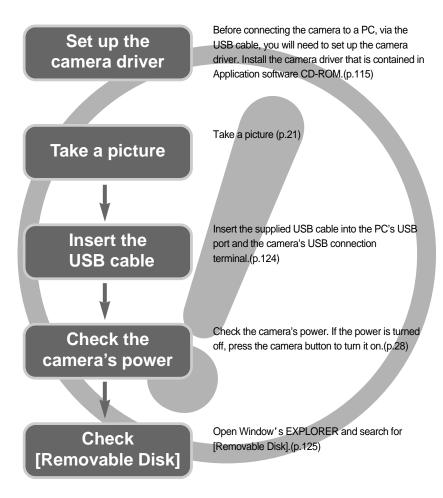

• If you use a card reader to copy the images on the memory card to your PC, the images could be damaged. When transferring the images taken with the camera to your PC, be sure to use the supplied USB cable to connect the camera to your PC. Please note that the manufacturer holds no responsibility for loss or damage of images on the memory card due to the use of a card reader.

# **Contents**

| READY                                                           | ■How to use the SCENE mode26 ■How to use the VOICE RECORDING mode26 |
|-----------------------------------------------------------------|---------------------------------------------------------------------|
| Getting to know your camera                                     | Things to Watch Out for When Taking                                 |
| •Danger6                                                        | Pictures27                                                          |
| •Warning6                                                       | <ul> <li>Using the camera buttons to adjust the</li> </ul>          |
| •Caution7                                                       | camera28                                                            |
| ●An FCC warning ·······7                                        | ■POWER button ······28                                              |
| •System chart8                                                  | ■SHUTTER button/ Jog dial ······28                                  |
| •Identification of features ······10                            | ●ZOOM W/T button29                                                  |
| ■ Front & Top10                                                 | Voice memo/ UP button ······3                                       |
| ■ Back10                                                        | Macro/ Down button (Focusing)32                                     |
| ■ Side/ 5-function button11                                     | •Focus lock33                                                       |
| Self-timer lamp12                                               | ●FLASH/ LEFT button ······33                                        |
| ■ Camera Status Lamp12                                          | Self-timer/ Remote/ Right button36                                  |
| ■ Mode icons12                                                  | ●MENU/ OK button38                                                  |
| ●Connecting to a Power Source ······13                          | •+/- button39                                                       |
| ■ Using the AC power adapter                                    | ●AEL/ASM button42                                                   |
| (SAC-32, DC 3.3V 2.0A, optional)14                              | ●MF button43                                                        |
| ■Using the batteries ······15                                   | <ul> <li>Using the LCD monitor to adjust the</li> </ul>             |
| ■ Removing the battery15                                        | camera settings44                                                   |
| ●Instructions on how to use the memory card …16                 | ●How to use the menu ······47                                       |
| ■ Maintenance of the memory card16                              | ●Size47                                                             |
| ■ Preserving the memory card data ······16                      | ●Quality48                                                          |
| ●Inserting the memory card18                                    | ●Metering49                                                         |
| ●Removing the memory card ······18                              | ●Continuous shot50                                                  |
| ●When Using the Camera for the First Time19                     | ●Sharpness5                                                         |
|                                                                 | ●Effect5                                                            |
| RECORDING                                                       | Special Effect52                                                    |
|                                                                 | ●Special Effect : Preset focus frames52                             |
| ●LCD monitor indicator20                                        | ●Special Effect : Composite shooting ·······54                      |
| ●Starting the recording mode ······21                           | Special Effect : Photo Frame56                                      |
| ■ How to use the AUTO mode ······21                             | ●On Screen Display Information ······57                             |
| ■ How to use the PROGRAM mode ······22                          | ◆Save / Load a specific camera                                      |
| ■ How to use the APERTURE PRIORITY mode …22                     | configuration (MySET)58                                             |
| $\blacksquare$ How to use the SHUTTER PRIORITY mode $\cdots$ 23 | ●Scene59                                                            |
| ■ How to use the MANUAL mode23                                  | ●Movie Clip frame stabiliser ······60                               |
| ■ How to use the MySET mode ······24                            |                                                                     |
| ■ How to use the MOVIE CLIP mode24                              | PLAY                                                                |
| ■ Recording the movie clip without voice ···25                  |                                                                     |
| ■Lising Successive Recording25                                  | Ctarting play mode                                                  |

# **Contents**

| ■Playing back a still image ······61                          | ●Language96                                                |
|---------------------------------------------------------------|------------------------------------------------------------|
| ■Playing back a movie clip ······62                           | ●Formatting a memory card ······96                         |
| ■How to capture the movie clip ······62                       | ●Setting up the Date/ Time/ Date type ·····97              |
| ■On camera movie trimming63                                   | ●Imprinting the recording date97                           |
| ■Playing back a recorded voice ······64                       | ●Sound98                                                   |
| ●LCD monitor indicator ······65                               | ●Connecting an External Device (USB) ······98              |
| ●Using the camera buttons to adjust                           | Auto Focus lamp99                                          |
| the camera66                                                  | ●LCD brightness ·····99                                    |
| ●Thumbnail/ Enlargement button ······66                       | Selecting Video out type100                                |
| ◆Voice memo / Up button · · · · · · · · · · · · · · · · · · · | Quick view101                                              |
| ●Play & Pause/ Down button ······68                           | ●Initialisation ······101                                  |
| ●LEFT/ RIGHT/ MENU/ OK button69                               | ●Setting up the MYCAM menu ······102                       |
| ●Voice memo/ Up button ······69                               | Start up image102                                          |
| ●Delete button70                                              | ●Start up sound ······103                                  |
| ◆Album button (MF button) ······71                            | ●Shutter sound ······103                                   |
| ●Setting up the play back function using                      | ●Important notes ······104                                 |
| the LCD monitor ······74                                      | Warning indicator106                                       |
| ●Starting the slide show ······77                             | ●Before contacting a service centre ······107              |
| ●Protecting images ······79                                   | Specifications110                                          |
| ●Deleting images ······80                                     |                                                            |
| ●Resize81                                                     | SOFTWARE                                                   |
| ●Effect82                                                     |                                                            |
| ●Rotating an image ······83                                   | Software Notes112                                          |
| ●DPOF83                                                       | System Requirements112                                     |
| ●DPOF : Standard84                                            | ●About the software ······113                              |
| ●DPOF : Index84                                               | <ul> <li>Setting up the application software115</li> </ul> |
| •DPOF : Print size85                                          | Starting PC mode124                                        |
| ●Copy To Card86                                               | ●Removing the USB Driver for Windows 98SE ···127           |
| ●On Screen Display information ······87                       | ●Removable Disk ······129                                  |
| ● PictBridge88                                                | ●Removing the removable disk ······130                     |
| ●PictBridge: Picture Selection ······89                       | ● Setting up the USB Driver for MAC ······131              |
| ●PictBridge : Print Setting ······90                          | Using the USB Driver for MAC131                            |
| ●PictBridge: Printing ······91                                | ●Digimax Master ······132                                  |
| ●PictBridge : RESET92                                         | ●Digimax Reader ······138                                  |
| OFTUD                                                         | ●FAQ140                                                    |
| SETUP                                                         |                                                            |

### Getting to know your camera

Thank you for buying a Samsung Digital Camera.

Prior to using this camera, please read the user manual thoroughly.

When you require After Sales service, please bring the camera and the cause of the camera malfunction (such as Battery, Memory card etc.) to the A/S centre.

Please check that the camera is operating properly prior to when you intend to use it (e.g. for a trip or an important event) to avoid disappointment. Samsung camera takes no responsibility for any loss or damages that may result from camera malfunction. Keep the manual in a safe place.

- 鹰Microsoft, Windows and Windows logo are registered trademarks of Microsoft Corporation incorporated in the United States and/or other countries.
- 隻All brand and product names appearing in this manual are registered trademarks of their respective companies.

This manual contains instructions on using this camera that will help you to use this camera safely and correctly. This will help prevent danger and injury to others.

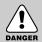

#### **DANGER**

DANGER indicates an imminently hazardous situation which, if not avoided, will result in death or serious injury.

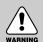

### **WARNING**

WARNING indicates a potentially hazardous situation, which, if not avoided, could result in death or serious injury.

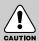

### **CAUTION**

CAUTION indicates a potentially hazardous situation, which, if not avoided, may result in a minor or moderate injury.

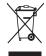

#### Correct Disposal of This Product (Waste Electrical & Electronic Equipment)

(Applicable in the European Union and other European countries with separate collection systems) This marking shown on the product or its literature, indicates that it should not be disposed with other household wastes at the end of its working life. To prevent possible harm to the environment or human health from uncontrolled

waste disposal, please separate this from other types of wastes and recycle it responsibly to promote the sustainable reuse of material resources. Household users should contact either the retailer where they purchased this product, or their local government office, for details of where and how they can take this item for environmentally safe recycling. Business users should contact their supplier and check the terms and conditions of the purchase contract. This product should not be mixed with other commercial wastes for disposal.

### **Danger**

- Do not attempt to modify this camera in any way. This may result in fire, injury, electric shock or severe damage to you or your camera. Internal inspection, maintenance and repairs should be carried out by your dealer or Samsung Camera Service centre.
- Please do not use this product in close proximity to flammable or explosive gases, as this could increase the risk of explosion.
- Should any form of liquid or a foreign object enter the camera, do not use it. Switch off the camera, and then disconnect the power source (batteries or AC Power Adapter). You must contact your dealer or Samsung Camera Service centre. Do not continue to use the camera as this may cause a fire or electric shock.
- Do not insert or drop metallic or inflammable foreign objects into the camera through access points e.g. the memory card slot and battery chamber. This may cause a fire or electric shock.
- Do not operate this camera with wet hands. This could pose a risk of electric shock.

# DANGER

### Warning

- Do not use the flash in close proximity to people or animals. Positioning the flash too close to your subject's eyes, may cause eyesight damage.
- When taking photographs, never point the lens of the camera directly into very strong light. This may result in permanent damage to your eyesight.
- For safety reasons keep this product and accessories out of reach of children or animals to prevent accidents e.g.:
  - Swallowing batteries or small camera accessories. If an accident should occur, please consult a doctor immediately.
  - There is the possibility of injury from the camera's moving parts.
- Batteries and camera may become hot during prolonged use and it may result in camera malfunction. Should this be the case, allow the camera to sit idle for a few minutes to allow it time to cool.
- Do not recharge non rechargeable batteries. This may cause an explosion.
- Do not leave this camera in places subject to extremely high temperatures, such as a sealed vehicle, direct sunlight or other places of extreme variances in temperature. Exposure to extreme temperatures may adversely affect the camera's internal components and could cause a fire.
- When in use, do not cover the camera or AC Power Adapter. This may cause heat to build up and distort the camera body or cause a fire. Always use the camera and its accessories in a well-ventilated area.

### Caution

- Leaking, overheating, or burst batteries could result in fire or injury.
  - Use batteries with the correct specification for the camera.
  - Do not short circuit, heat or dispose of batteries in fire.
  - Do not insert the batteries with the reverse polarities.
- Remove the batteries when not planning to use the camera for a long period of time.Batteries may leak corrosive electrolyte and permanently damage the camera's components.
- Do not fire the flash while it is in contact with hands or objects. Do not touch the flash after using it continuously. It may cause burns.
- Do not move the camera while it is switched on, if you are using the AC Power Adapter. After use, always switch off the camera before unplugging the adapter from the wall socket. Then make sure that any connector cords or cables to other devices are disconnected before moving the camera. Failure to do so may damage the cords or cables and cause a fire or electric shock.

# CAUTION

### An FCC warning

- This device has been tested in accordance with the limits of a class B digital device under item 15 of the FCC rules. These limits are designed to provide protection against harmful interference in commercial installation. This equipment generates, absorbs and can emit radio frequency energy. If it is not installed and used in accordance with the instructions, it may cause harmful interference to radio communication. There is however, no guarantee that interference will not occur in some situations. Should any interference occur when this device is in operation, please try one or more of the following measures.
  - Change the location and direction of any aerial.
  - Increase distance between the camera and the affected device.
  - Use a different socket away from the affected device.
  - Please contact a Samsung agent or a radio/TV engineer.
- This device complies with part 15 of the FCC Rules.
- Changes or modifications not expressly approved by the party responsible for compliance could void user's authority to operate the equipment.

# System chart

Please check that you have the correct contents before using this product. To buy the optional equipment, contact your nearest Samsung dealer or Samsung service centre.

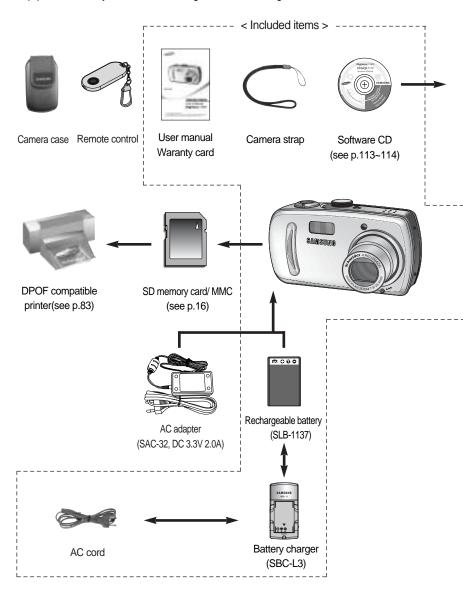

# System chart

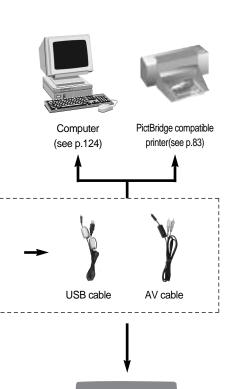

External monitor Yellow cable – Video White colour - Voice (see p.100)

#### System Requirements

#### For Windows

- PC with processor better than Pentium II 450MHz (Pentium 700MHz or better is recommended)
- Windows 98/ 98SE/ 2000/ ME/ XP
- Minimum 64MB RAM (XP: 128MB)
- 200MB of available hard-disk space (Over 1GB is recommended)
- USB port
- CD-ROM drive
- 1024x768 pixels, 16-bit colour display compatible monitor
   (24-bit colour display recommended)
- DirectX 9.0 or later

#### For Macintosh

- Power Mac G3 or later
- Mac OS 9.2 ~ 10.3
- Minimum 64MB RAM
- 110MB of available hard-disk space
- USB port
- CD-ROM drive
- DivX (for the movie clip)

### **CAUTION**

When you connect the camera to a computer, printer or external monitor, you have to use the USB/ AV cable supplied with the camera, or the external devices can't recognise the camera.

# Identification of features

### Front & Top

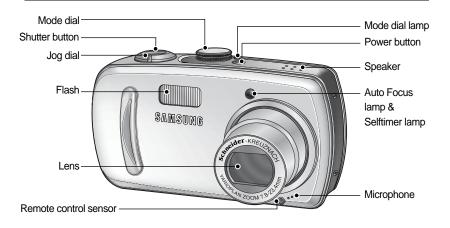

### **Back**

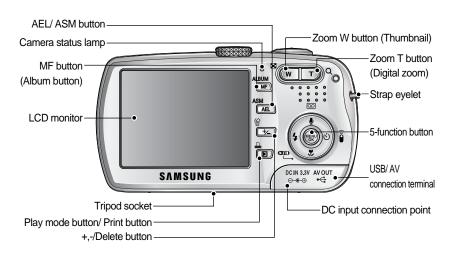

# **Identification of features**

### Side/ 5-function button

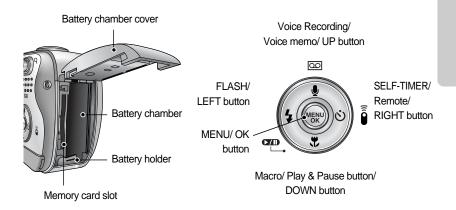

# **Identification of features**

#### ■ Self-timer lamp

| Icon              | Status   | Description                                                                         |
|-------------------|----------|-------------------------------------------------------------------------------------|
| స్త <sup>2S</sup> | Blinking | For the 2 seconds, the lamp blinks quickly at 0.25-second intervals.                |
| ~``               | Dlinking | - For the first 8 seconds, the lamp blinks at 1 second intervals.                   |
| ৩                 | Blinking | - For the final 2 seconds, the lamp blinks quickly at 0.25-second intervals.        |
| .•.৩              | Dlinking | A picture will be taken after about 10 seconds and 2 seconds later a second picture |
| స్థ               | Blinking | will be taken.                                                                      |

#### ■ Camera Status Lamp

| Status                                 | Lamp                                   | Description                                                          |
|----------------------------------------|----------------------------------------|----------------------------------------------------------------------|
| Power on                               | Mode dial lamp /<br>Camera Status Lamp | The lamp turns on and off when the camera is ready to take a picture |
| After taking a picture                 | Camera Status Lamp                     | The lamp blinks while saving the image data and                      |
| 3.7                                    |                                        | turns off when the camera is ready to take a picture                 |
| When the flash is charging             | Camera Status Lamp                     | The lamp blinks                                                      |
| When the USB cable is                  | Mode dial lamp                         | The lamp lights up                                                   |
| inserted to a PC                       | wode diai iamp                         | (LCD monitor turns off after initializing the device)                |
| Transmitting Data with a PC            | Camera Status Lamp                     | The lamp blinks (LCD monitor turns off)                              |
| When the USB cable is inserted to a PC | Camera Status Lamp                     | The lamp turns off                                                   |
| When the printer is printing           | Camera Status Lamp                     | The lamp blinks                                                      |
| When the AF activates                  | Camera Status Lamp                     | The lamp turns on (The camera focus on the subject)                  |
| When the Ar activates                  | Odmora Otatus Lamp                     | The lamp blinks (The camera doesn't focus on the subject)            |
| When the voice memo is recording       | Camera Status Lamp                     | The lamp blinks                                                      |

#### ■ Mode icons

| MODE   | MOVIE       | VOICE RECORDING | AUTO     | PROGRAM             | Α            | S         | М          | М  | y | PLAY |
|--------|-------------|-----------------|----------|---------------------|--------------|-----------|------------|----|---|------|
| Icon   | 9           | 00              | 0        | P                   | A            | S         | M          | M  | у |      |
| MODE   | SCENE       |                 |          |                     |              |           |            |    |   |      |
| IVIODE | Night       |                 | Portrait | Childre             | en Landscape |           | Close (    | qı |   | Text |
| Icon   | <b>© Q</b>  |                 | 8        |                     |              | Y.        |            |    | T |      |
| MODE   | Sunset Dawn |                 | Backlig  | Backlight Fireworks |              | Beach & S | now        |    | - |      |
| Icon   |             |                 | <b>*</b> |                     |              | <u></u>   | <b>P</b> 3 |    |   | -    |

# **Connecting to a Power Source**

You should use the rechargeable battery (SLB-1137) supplied with the camera. SLB-1137 rechargeable battery Specification

| Model         | SLB-1137                           |
|---------------|------------------------------------|
| Туре          | Lithium Ion                        |
| Capacity      | 1,130mAh                           |
| Voltage       | 3.7V                               |
| Charging time | Approx. 170 MIN (Using the SBC-L3) |

#### Number of images and battery life

| Still image                                               |                                                                                                 |                                                                                                    |                                                           | Movie                                                                     |
|-----------------------------------------------------------|-------------------------------------------------------------------------------------------------|----------------------------------------------------------------------------------------------------|-----------------------------------------------------------|---------------------------------------------------------------------------|
| В                                                         | attery life                                                                                     | Number of images                                                                                                  |                                                           | Recording time                                                            |
| Appr                                                      | ox. 130 MIN                                                                                     | Approx. 260                                                                                                    |                                                           | Approx. 110 MIN                                                           |
| Based<br>on<br>the<br>following<br>shooting<br>conditions | Auto mode<br>8M image size<br>Shot to shot in<br>Changing the<br>between the V<br>every 1 shot. | c charged battery, e, Fine image quality nterval : 30Sec. zoom position Vide and the Tele ends th every two times | Based<br>on<br>the<br>following<br>shooting<br>conditions | Using the fully charged battery<br>320X240 image size<br>30fps frame rate |

These figures are measured under Samsung's standard conditions and Shooting conditions and may vary depending on the way of user's usage.

### **INFORMATION**

#### Important information about battery usage

When the camera is not used, turn off the camera power.

Please remove the battery if the camera will not be used for long periods.

The battery can lose power over time and are prone to leaking if kept inside the camera.

Low temperatures (below 0°C) can affect the performance of the battery and you may experience reduced battery life.

Battery will usually recover at normal temperatures.

During extended use of the camera, the camera body may become warm.

This is perfectly normal.

# **Connecting to a Power Source**

Using the AC power adapter (SAC-32, DC 3.3V 2.0A, optional)

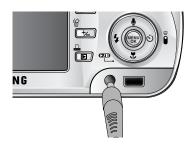

If you have access to a mains supply, using an AC Adapter (SAC-32, DC 3.3V 2.0A) allows the camera to be used for long periods of time. Plug the adapter into the connection point (DC IN 3.3V) on the camera. Remove the batteries from the camera when using an AC adapter.

### 1 DANGER

- Always turn off the power before taking the AC adapter out of the mains supply.
- As with all mains powered devices, safety is important. Ensure that neither the camera nor adapter comes into contact with water or metallic materials.
- Please ensure that you use an AC adapter (3.3V 2.0A) with the correct specification for the camera. Failure to do so may affect your warranty.

# **Connecting to a Power Source**

#### Using the batteries

: If the camera does not turn on after you have inserted batteries, please check whether the batteries are inserted with the correct polarity(+/-).

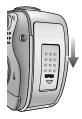

 Open the battery chamber cover by pushing in the direction of the arrow.

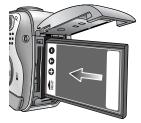

2. Insert the batteries taking note of the polarity (+ / -).

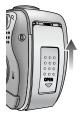

To close the battery chamber cover, push it until it clicks.

#### Removing the battery

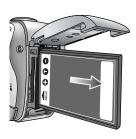

- Turn off the camera power. Open the battery chamber cover and move the battery holder aside. The battery will be released.
- 2. Take out the battery and close the battery chamber cover.

### **INFORMATION**

 When the battery chamber cover is opened, do not press the battery chamber cover by force. This may cause the battery chamber cover modification or breakage.

There are 4 indicators for battery condition that are displayed on the LCD monitor.

| Battery indicator | (111                         | Ξ     |                                                                       |                      |
|-------------------|------------------------------|-------|-----------------------------------------------------------------------|----------------------|
| Battery status    | The battery is fully charged | , , , | Low battery capacity<br>(Prepare to recharge<br>or use spare battery) | (Prepare to recharge |

# Instructions on how to use the memory card

#### Maintenance of the memory card

- Be sure to format the memory card (see p.96) if you are using a newly purchased memory for the first time, if it contains data that the camera cannot recognise, or if it contains images captured with a different camera.
- Turn off the camera power whenever the memory card is being inserted or removed.
- Repeated use of the memory card will eventually reduce the memory card's performance.
   Should this be the case, you will need to purchase a new memory card.
   Wear and tear on the memory card is not covered by the Samsung warranty.
- The memory card is an electronic precision device.
   Do not bend, drop or subject the memory card to any heavy impact.
- Do not store the memory card in an environment with strong electronic or magnetic fields, e.g. near loud speakers or TV receivers.
- Please do not use or store in an environment where there are extremes in temperature.
- Do not allow the memory card to become dirty or to come into contact with any liquid.
   Should this happen, clean the memory card with a soft cloth.
- Please keep the memory card in its case when not in use.
- During and after periods of extended use, you may notice that the memory card is warm.
   This is perfectly normal.
- Do not use a memory card that is used in another digital camera.
   To use the memory card in this camera, format first the memory card by using this camera.
- Do not use a memory card formatted by another digital camera or memory card reader.

#### Preserving the memory card data

- If the memory card is subjected to any of the following, the recorded data may become corrupted:
  - When the memory card is used incorrectly.
  - If the power is switched off or the memory card is removed while recording, deleting (formatting) or reading.
- Samsung cannot be held responsible for lost data.
- It is advisable to copy important data onto other media as back-up e.g. floppy disks, hard disks, CD etc.
- If there is insufficient memory available: If you press the shutter button for the shot, a [Card Full!] message will appear and the camera will not operate. To optimise the amount of memory in the camera, replace the memory card or delete unnecessary images stored on the memory.

### Instructions on how to use the memory card

#### **INFORMATION**

- Don't remove the memory card when the Auto focus lamp(Green) is blinking as this may cause damage to data in the memory card.
- The camera can use SD Memory Cards and MMC (Multi Media Cards). Please consult the enclosed manual for using the the MMC Cards.

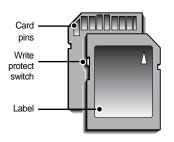

The SD memory card has a write protect switch that prevents image files from being deleted or formatted.

By sliding the switch to the bottom of the SD memory card, the data will be protected. By sliding the switch to the top of the SD memory card, the data protection will be canceled. Slide the switch to the top of the SD memory card before taking a picture.

[ SD(Secure Digital) memory card ]

When using a 32MB SD memory card, the specified shooting capacity will be as follows. (These figures are intended as an indication of expected performance). These figures are approximate as image capacities can be affected by variables such as subject matter.

| Reco          | orded image size | TIFF | S. Fine | Fine | Normal | 30 FPS       | 15FPS         |
|---------------|------------------|------|---------|------|--------|--------------|---------------|
|               | 3264X2448        | 1    | 7       | 13   | 19     |              |               |
|               | 3072X2304        | 1    | 7       | 15   | 23     |              |               |
|               | 2816X2112        | 1    | 9       | 18   | 26     | -            | -             |
| C+:II         | 2592X1944        | 1    | 10      | 21   | 31     | -            | -             |
| Still image   | 2272X1704        | 2    | 14      | 26   | 33     | -            | -             |
| linago        | 2048X1536        | 3    | 17      | 33   | 47     | -            | -             |
|               | 1600X1200        | 4    | 28      | 51   | 62     | -            | -             |
|               | 1024X768         | 11   | 60      | 106  | 129    | -            | -             |
|               | 640X480          | 22   | 121     | 139  | 165    | -            | -             |
|               | 640X480          | -    | -       | -    | -      | About 1'32"  | About 2' 30"  |
| Movie<br>clip | 320X240          | -    | -       | -    | -      | About 4' 15" | About 7'      |
| O.I.P         | 160X128          | -    | -       | -    | -      | About 8' 30" | About 15' 30" |

# Inserting the memory card

 Turn off the camera's power and pull the battery chamber cover in the direction of the arrow to open.

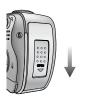

Have the front of the memory card facing toward the front of the camera (lens) and the card pins toward the back of the camera (LCD monitor), and then push the memory card into the card slot until you hear a click.

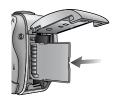

3. To close, push the battery chamber cover until you hear a click. If the memory card does not slide in smoothly, do not attempt to insert it by force. Check the direction of insertion, and then insert it correctly. Do not insert the memory card the wrong way round. Doing so may damage the memory card slot.

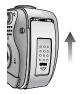

### Removing the memory card

- Turn the power off using the power button.
   Open the battery chamber cover and press the memory card as shown in the image and release.
- Remove the memory card and close the battery chamber cover.

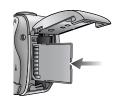

#### INFORMATION

 When the camera is turned on, inserting or removing the memory card makes the camera power be turned off.

### When Using the Camera for the First Time

Charge the rechargeable battery fully before using the camera for the first time.

When the camera is turned on for the first time, a menu will be displayed to set date, time and language in the LCD monitor. This menu will not be displayed after setting up the date, time and language. Set up the date, time and language before using this camera.

#### Setting up the date, time and date type

- Select the [Date&Time] menu by pressing the UP/DOWN button and press the RIGHT button.
- Select the desired sub menu by pressing the UP/ DOWN/ LEFT/ RIGHT button.

RIGHT button : selects YEAR/ MONTH/ DAY/ HOUR/

MINUTE/ DATE TYPE

LEFT button : Moves the cursor to the [Date&Time]

main menu if the cursor is at the first item of the date and time setup. In all other instances, the cursor will be shifted to the left of its current

position.

UP/ DOWN button : changes the value of each item.

#### Setting up the language

- Select the [Language] menu by pressing the UP/DOWN button and press the RIGHT button.
- Select the desired sub menu by pressing the UP/ DOWN button and press the OK button.

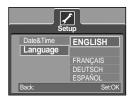

Date&Time

05/08/01

### **INFORMATION**

You can select 21 languages. These are listed below:

English, Korean, French, German, Spanish, Italian, S.Chinese, T.Chinese, Japanese,

Russian, Portuguese, Dutch, Danish, Swedish, Finnish, Thai,

BAHASA(MALAY/INDONESIAN), Arabic, Hungarian, Czech and Polish.

Even if the camera is restarted, the language setting will be maintained.

# **LCD** monitor indicator

The LCD monitor displays information about the shooting functions and selections.

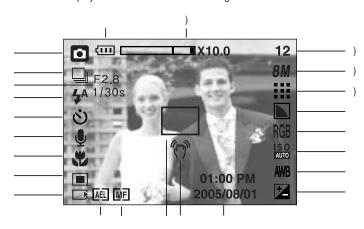

[ Image & Full Status ]

| No. | Description                   | Icons                                  | Page     |
|-----|-------------------------------|----------------------------------------|----------|
| 1   | Battery                       |                                        | p.15     |
| 2   | Recording mode                | O P A S M M © C \<br>■ A W T = # M ® F | p.21~26  |
| 3   | Shooting type                 | AEBI AEBI                              | p.50     |
| 4   | Aperture value, Shutter speed | F2.8, 1/30s                            | p.22~23  |
| 5   | Flash                         | <b>\$ ◎ \$ \$ §</b>                    | p.33~35  |
| 6   | Self-timer                    | ల <sup>28</sup> <b>ల</b> ల్            | p.36~38  |
| 7   | Voice memo/ MIC. Off          | <b>9 X</b>                             | p.25     |
| 8   | Macro                         | at at                                  | p.32     |
| 9   | Metering                      |                                        | p.49     |
| 10  | Memory card indicator         | <b>INT</b> ▶                           | p.18     |
| 11  | AEL                           | AEL                                    | p.42     |
| 12  | Manual/ Continuous auto focus | MF CAF                                 | p.43, 59 |
| 13  | Auto focus frame              |                                        | p.43     |
| 14  | Camera shake warning          | (m)                                    | p.27     |
| 15  | Date/ Time                    | 2005/08/01 01:00 PM                    | p.97     |
| 16  | Exposure compensation         | <b>'</b>                               | p.41     |

### LCD monitor indicator

| 24 | Optical/ Digital Zoom bar/ Zoom rate         | □□□□X10.0                               | p.29~30 |
|----|----------------------------------------------|-----------------------------------------|---------|
| 23 | Remaining time (Movie clip/ Voice recording) | 00:01:30/ 01:00:00                      | p.17    |
| 23 | Number of available shots remaining          | 12                                      | p.17    |
| 22 | Image size                                   | 8M 7M 6M 5M 4M 3M 2M 1M VGA 640 320 160 | p.47    |
| 21 | Image quality                                | TIFF 🏥 🚻 🕒 🥦 🥦                          | p.48    |
| 20 | Sharpness                                    |                                         | p.51    |
| 19 | RGB                                          | RGB                                     | p.39    |
| 18 | ISO                                          | ISO ISO ISO ISO<br>AUTO 50 100 200 400  | p.40    |
| 17 | White Balance                                | AWB <b>※←艸艸♣』</b> ②                     | p.40    |

### Starting the recording mode

How to use the AUTO mode ( AUTO )

- Insert the batteries (p.15). Insert the batteries taking note of the polarity (+ / -).
- Insert the memory card (p.18). As this camera has a 20MB internal memory, you do not need to insert the memory card. If the memory card is not inserted, an image will be stored in the internal memory. If the memory card is inserted, an image will be stored on the memory card.
- 3. Close the battery chamber cover.
- Press the power button to turn on the camera.
   (If the date/time that is displayed on the LCD monitor is incorrect, reset the date/ time before taking a picture.)
- 5. Select the AUTO mode by rotating the mode dial.
- Point the camera towards the subject and compose the image by using the LCD monitor.
- 7. Press the shutter button to capture an image.

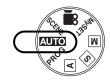

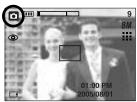

[ AUTO mode ]

### **INFORMATION**

If the auto focus frame turns to red when you press the shutter button down half way, it means that the camera cannot focus on the subject. Should this be the case, the camera is unable to capture an image clearly.

How to use the PROGRAM mode ( PROG )

Selecting the automatic mode will configure the camera with optimal settings. You can still manually configure all functions except the aperture value and shutter speed. Steps from 1-4 are the same as those for AUTO mode.

- 5. Select the PROGRAM mode by rotating the mode dial.
- Press the menu button to configure advanced functions such as image size (p.47), quality (p.48), metering (p.49), continuous shooting (p.50), picture effects (p.51) and special effects (p.52).
- 7. Point the camera towards the subject and compose the image by using the LCD monitor.
- 8. Press the shutter button to capture an image.

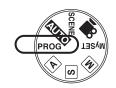

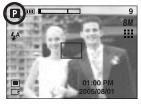

[PROGRAM mode]

How to use the APERTURE PRIORITY mode ( A ) Steps from 1-4 are the same as those for AUTO mode.

- Select the APERTURE PRIORITY mode by rotating the mode dial.
- 6. Select the desired aperture value by rotating the jog dial.
- 7. Point the camera towards the subject and compose the image by using the LCD monitor.
- 8. Press the shutter button to capture an image.
  - \* Smaller Aperture values make the object sharp but blur the background. Larger Aperture values make both the object and background sharp.

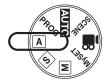

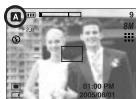

[ Aperture priority mode ]

How to use the SHUTTER PRIORITY mode (  $\ \ \ \ \ \ \ \ \ \ \ \ \ \ \ \ )$ 

Steps from 1-4 are the same as those for AUTO mode.

- Select the SHUTTER PRIORITY mode by rotating the mode dial.
- 6. Select the desired shutter speed by rotating the jog dial.
- Point the camera towards the subject and compose the image by using the LCD monitor.
- 8. Press the shutter button to capture an image.
  - \* High Shutter speeds can capture a moving object in a still image as if the object is not moving. Low Shutter speeds can capture a moving object with an 'active' effect.

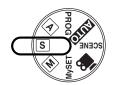

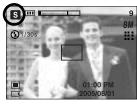

[ Shutter Priority mode ]

How to use the MANUAL mode ( M )

Steps from 1-4 are the same as those for AUTO mode.

- 5. Select the MANUAL mode by rotating the mode dial.
- Press the ASM button to select the shutter speed or the aperture value. Then select the desired shutter speed or aperture value by rotating the jog dial.
- 7. Point the camera towards the subject and compose the image by using the LCD monitor.
- 8. Press the shutter button to capture an image.

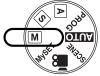

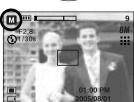

[ Manual mode ]

How to use the MySET mode ( MySET )

This mode allows users to save frequently used shooting settings for later use.

Steps from 1-4 are the same as those for AUTO mode.

- 5. Select the MySET mode by rotating the mode dial.
- 6. Press the menu button.
- Use the Left/Right buttons to select the [Load Myset] menu tap. Use the Up/Down buttons to select desired MySET number.
- Press the OK button to load the camera configuration saved in the MySET number and close the menu screen.
- Point the camera towards the subject and compose the image by using the LCD monitor.
- Press the shutter button to capture an image.
   Please see page 58 for details of the MySET shooting mode and menus.

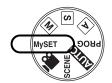

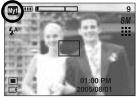

[ MySET mode ]

How to use the MOVIE CLIP mode (

Steps from 1-4 are the same as those for AUTO mode.

- 5. Select the MOVIE CLIP mode by rotating the mode dial.
- The MOVIE CLIP mode icon and available recording time will display on the LCD monitor.
- 7. Point the camera towards the subject and compose the image by using the LCD monitor. Press the shutter button and movie clips are recorded for as long as the available recording time. Movie clips will still be recorded if the shutter button is released.
  - \* If you wish to stop recording, press the shutter button again.
  - \* Image size and type are listed below.
  - Image size: 640X480, 320X240, 160X128(Selectable)
  - File type : \*.avi(MPEG-4)

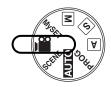

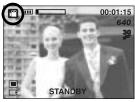

[ MOVIE CLIP mode ]

Recording the movie clip without voice

You can record the movie clip without voice.

Steps from 1-3 are the same as those for MOVIE CLIP mode.

- Press the Up button and the ( ) icon will display on the LCD monitor.
- Press the shutter button and movie clip is recorded for as long as the available recording time without voice.
- 6. To stop the recording, press the shutter button again.

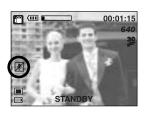

Pausing while recording a movie clip (Successive Recording)

This camera allows you to temporarily stop during unwanted scenes, while recording a movie clip. Using this function, you can record your favourite scenes into a movie clip without having to create multiple movie clips.

#### Using Successive Recording

Steps from 1-6 are the same as those for MOVIE CLIP mode.

- 7. Point the camera towards the subject and compose the image by using the LCD monitor. Press the shutter button and movie clips are recorded for as long as the available recording time. Movie clips will still be recorded if the shutter button is released.
- 8. Press the Pause button( ) to pause recording.
- Press the Pause button( ) again to resume the recording.
- 10. If you wish to stop recording, press the shutter button again.

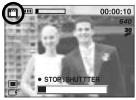

[Successive recording of a movie clip]

How to use the SCENE mode ( SCENE )

Use the menu to easily configure optimal settings for a variety of shooting situations. These include NIGHT, PORTRAIT, CHILDREN, LANDSCAPE, CLOSE UP, TEXT RECOGNITION, SUNSET, DAWN, BACKLIGHT, FIREWORKS and BEACH & SNOW scenes.

Steps from 1-4 are the same as those for AUTO mode.

- 5. Select the SCENE mode by rotating the mode dial.
- Press the menu button and select the [Scene] menu by pressing the left and right button.
- Select the desired [Scene] sub menu by pressing the UP and DOWN buttons and press the OK button. Please see page 59 for detailed descriptions for each screen.
- The current scene icon is displayed at the top left of the LCD.
- Point the camera towards the subject and compose the image by using the LCD monitor.
- 10. Press the shutter button to capture an image.

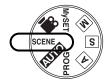

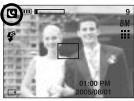

[ SCENE mode ]

How to use the VOICE RECORDING mode ( OO )

- In any mode with the exception of Movie clip mode, select the VOICE RECORDING mode by pressing the Voice recording button twice.
- 2. Press the shutter button to record a voice.
  - Press the shutter button once and voice is recorded for as long as the available recording time (Max: 1 hour) allows. The recording time will be displayed on the LCD monitor. Voice will still be recorded if the shutter button is released.
  - If you wish to stop recording, press the shutter button again.
  - File type: \*.wav
  - \* A distance of 40cm between you and the camera (microphone) is the best distance to record sound.

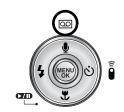

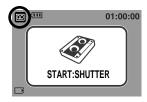

[ VOICE RECORDING mode ]

### Things to Watch Out for When Taking Pictures

Pressing the shutter button down half way.

Lightly press the shutter button to confirm focus and flash battery charge.

Press the shutter button all way down to take the picture.

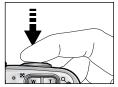

[Lightly press the shutter button]

Compensated shooting against the light:

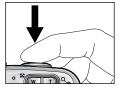

[ Press the shutter button ]

The available recording time may vary depending on shooting conditions and camera settings.

When the Flash Off or Slow synchro mode is selected in a low lighting condition, the camera shake warning indicator (  $^{\prime\prime}$ ) may appear on the LCD monitor. In this case, use a tripod, support the camera on a solid surface or change the flash mode to flash shot mode.

Please do not take pictures to the sunlight direction. Taking a picture against the sun may make the picture dark. To take a picture against the sun, please use the [Backlight] in the scene shooting mode (see page 59), fill-in flash (see page 35), spot metering(see page 49), or exposure compensation (see page 41).

Avoid obstructing the lens or the flash when you capture an image.

Compose the image by using the LCD monitor.

Using the LCD monitor extensively will drain the batteries.

Under certain conditions the auto focus system may not perform as expected.

- When photographing a subject that has little contrast.
- If the subject is highly reflective or shiny.
- If the subject is moving at high speed.
- When there is strong reflected light, or when the background is very bright.
- When the subject matter has only horizontal lines or the subject is very narrow (such as a stick or flagpole).
- When the surroundings are dark.

# Using the camera buttons to adjust the camera

The RECORDING (AUTO, PROGRAM, APERTURE PRIORITY, SHUTTER PRIORITY, MANUAL, MySET, MOVIE CLIP, SCENE) mode function can be set up by using the camera buttons.

#### POWER button

Used for turning the camera's power on / off.

If there is no operation during the specified time, the camera's power will be turned off automatically to save battery life. Refer to page 95 for more information about the auto power off function.

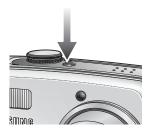

#### SHUTTER button/ Jog dial

Used for taking an image or recording voice in the RECORDING mode.

In MOVIE CLIP mode:

Pressing the shutter button down fully starts the process for recording a movie clip. Press the shutter button once and the movie clip is recorded for as long as the available recording

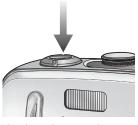

time in the memory allows. If you wish to stop recording, press the shutter button again. In STILL IMAGE mode

Pressing the shutter button down halfway activates the autofocus and checks the condition of the flash. Pressing the shutter button down fully takes the image and stores the relevant data regarding the shot. If you select voice memo recording, the recording will start after the camera has finished storing the image data.

Jog dial: Set focus distance while using the manual focusing (see page 43).

Set the aperture value and shutter speed in the A/S/M shooting mode (see page 42).

### **ZOOM W/T button**

If the menu is not displayed, this button works as the OPTICAL ZOOM or DIGITAL ZOOM button.

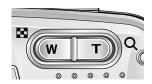

### **ZOOM W/T button**

This camera has a 3X optical zoom and a 10X digital zoom function. Using both will offer a total zoom ratio of 30X.

TELE Zoom

Optical zoom TELE

: Pressing the ZOOM T button. This will zoom into the subject i.e. the subject will appear nearer.

Digital zoom TELE

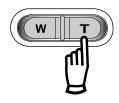

: When the maximum (3X) optical zoom is selected, pressing the ZOOM T button activates the digital zoom software. Releasing ZOOM T button stops the digital zooming at the required setting. Once the maximum digital zoom (10X) is achieved, pressing the ZOOM T button will have no effect.

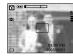

ZOOM T button

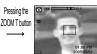

[ WIDE zoom ]

[TELE zoom]

[ Digital zoom 5.0X ]

WIDF Zoom Optical zoom WIDE

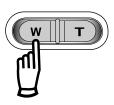

: Pressing the ZOOM W button. This will zoom out from the subject i.e. the subject will appear further away. Pressing the ZOOM W button continuously will set the camera to its minimum zoom setting i.e. the subject appears at its furthest from the camera.

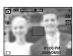

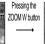

Pressing the

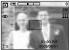

Pressing the ZOOM W button

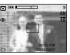

[TELE zoom]

[Optical zoom 2X]

[WIDE zoom]

Digital zoom WIDE

Optical zoom ■X10.0 Digital zoom

: When the digital zoom is in operation, pressing the ZOOM W button will reduce the digital zooming in steps. Releasing ZOOM W button stops digital zooming. Pressing the ZOOM W button will reduce the digital zoom and then it will continue to reduce the optical zoom until the minimum setting is reached.

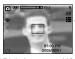

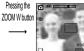

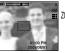

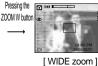

[ Digital zoom 5.0X ]

[TELE zoom]

### **ZOOM W/T button**

### INFORMATION

To use the digital zoom the LCD monitor has to be turned on.

Images taken using the digital zoom may take a little longer for the camera to process.

Allow time for this to take place.

The digital zoom cannot be used in movie clip shots.

If the movie clip is being recorded, the zoom operation cannot be activated.

You may notice a decrease in image quality when using the digital zoom.

To view more clear digital zoom image, press the shutter button halfway at the maximum (3X) optical zoom position and press the zoom T button again.

The digital zoom can't be activated in the [Nightscene], [Children], [Close up], [Text], [Fireworks] scene modes and when you select TIFF image quality.

Take care not to touch the lens to avoid taking an unclear image and possibly causing camera malfunction. If the image is dim, turn the camera power off and on again to modify the lens position.

Take care not to press the lens as this may cause a camera malfunction.

When the camera is turned on, take care not to touch the camera's moving lens parts as this may cause the resulting image to be dim and unclear.

Take care not to touch the lens during zoom operation as this may cause damage.

# Voice recording( o )/ Voice memo( )/ UP button

While the menu is showing, press the UP button to move up the submenu cursor. When the menu is not displayed on the LCD monitor, the UP button operates as the voice recording or voice memo ( $\underline{\mathbf{0}}$ ) button. You can add your voice-over to a stored still image. Refer to page 26 for more information about the voice recording.

#### Recording a voice memo

- Rotate the MODE DIAL to select a RECORDING mode with the exception of MOVIE CLIP mode.
- Press the VOICE MEMO ( ) button. If the voice memo indicator is displayed on the LCD monitor, the setting is completed.

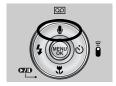

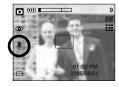

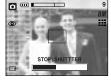

[Preparing for Voice Memo]

[Recording Voice Memo]

- 3. Press the shutter button and take a picture. The picture is stored on the memory card.
- 4. Voice memo will be recorded for ten seconds from the moment the picture is stored. In the middle of the sound recording, pressing the shutter button will stop the voice memo.

### **INFORMATION**

A distance of 40cm between you and the camera (microphone) is the best distance to record sound.

# Macro(♥)/ Down button (Focusing)

While the menu is showing, press the DOWN button to move from the main menu to a submenu, or to move down the submenu cursor.

When the menu is not showing, you can use the MACRO/ DOWN button to take macro pictures (within the distance range of 4-80 cm).

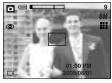

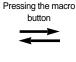

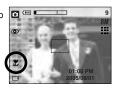

[ Auto focus ]

[ Auto macro ]

#### Types of focus modes and focus ranges

Unit: cm

| Focus type  | Auto |      | Macro  |         | Auto macro |      |
|-------------|------|------|--------|---------|------------|------|
| 1 ocus type | WIDE | TELE | WIDE   | TELE    | WIDE       | TELE |
| Focus range | 80 ~ | 80 ~ | 4 ~ 80 | 25 ~ 80 | 4 ~        | 25 ~ |

### **INFORMATION**

When the macro mode is selected, it is possible that camera shake will occur. If this is the case, use a tripod to eliminate this.

When you take a picture within 20cm(MACRO focus), select the FLASH OFF mode. In the AUTO mode, the Auto macro will be selected by pressing the macro button.

Available focusing method, by recording mode

(O:Selectable, X:Not selectable, :Infinity focus range)

| Mode       | •       | P |   | Α | S | M |  | Му       |    | <u> </u> |   | Œ         |
|------------|---------|---|---|---|---|---|--|----------|----|----------|---|-----------|
| Auto       | 0       | С | ) | 0 | 0 | 0 |  | 0        |    |          | 0 | 0         |
| Macro      | Х       | С | ) | 0 | 0 | 0 |  | 0        |    |          | 0 | Х         |
| Auto macro | macro O |   |   | Х | Х | Х |  | Х        |    |          | Х | Х         |
| Mode       |         | 8 |   |   |   |   |  | <b>=</b> | N. | 3        |   | <b>23</b> |
| Auto       | 0       | 0 |   | Х | Х |   |  |          | 0  | )        |   | 0         |
| Macro      | Х       | Х | Х | 0 | 0 | Х |  | Χ        | Х  |          | Х | Х         |
| Auto macro | Х       | Х | Х | Х | Х | Х |  | Х        | Х  |          | Х | Х         |

### **Focus lock**

To focus on the subject positioned outside of the centre, use the focus lock function. Using the Focus Lock

- 1. Ensure the subject in the centre of the autofocus frame.
- Press the SHUTTER button halfway. When the green auto lights up, it means the camera is focused on the subject. Be careful not to press the SHUTTER button all the way down to avoid taking an unwanted pictured.
- 3. With the SHUTTER button still pressed down only halfway, move the camera to recompose your picture as desired, and then press the SHUTTER button completely to take the picture. If you release your finger from the SHUTTER button, the focus lock function will be cancelled.

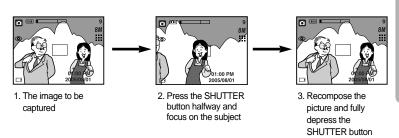

### FLASH( \$ )/ LEFT button

When the menu is displayed on the LCD monitor, pressing the LEFT button makes the cursor shift to the left tab.

When the menu is not displayed on the LCD monitor, the LEFT button operates as the FLASH ( \$\frac{4}{9}\) button. Selecting the flash mode

 Rotate the MODE DIAL to select a RECORDING mode with the exception of MOVIE CLIP and VOICE RECORDING modes.

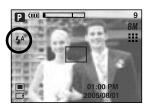

[ Selecting the Auto flash ]

- 2. Press the Flash button until the desired flash mode indicator displays on the LCD monitor.
- A flash mode indicator will be displayed on the LCD monitor. Use the correct flash to suit the environment

# FLASH( 4 )/ LEFT button

#### Flash range

Unit: m

| ISO  | AUTOF   | FOCUS   | MAC     | CRO      | AUTO MACRO |          |  |  |
|------|---------|---------|---------|----------|------------|----------|--|--|
| 130  | WIDE    | TELE    | WIDE    | TELE     | WIDE       | TELE     |  |  |
| AUTO | 0.8~3.0 | 0.8~2.0 | 0.2~0.8 | 0.25~0.8 | 0.2~3.0    | 0.25~2.0 |  |  |

### **INFORMATION**

When you press the shutter button after selecting the Auto, Fill in, Slow synchro flash, the flash will fire to check the shooting conditions like the subject 's distance and intensity of the flash. Do not move until the second flash fires.

Using the flash frequently will reduce the life of the batteries.

Under normal operating conditions the charging time for the flash is normally within 7 seconds. If the batteries are weak, the charging time will be longer.

During the continuous shot, movie clip mode, the flash function will not operate.

Take photographs within the flash range.

The image quality is not guaranteed if the subject is too close or highly reflective.

# FLASH( \$ )/ LEFT button

#### Flash mode indicator

| Icon       | Flash mode                     | Description                                                                                                    |
|------------|--------------------------------|----------------------------------------------------------------------------------------------------|
| <b>₽</b> ^ | Auto flash                     | If the subject or background is dark, the camera flash will operate automatically.                                                                                                    |
| <b>©</b>   | Auto &<br>Red eye<br>reduction | If a subject or background is dark, the camera flash will work automatically and will reduce the red-eye effect by using the red-eye reduction function.                                                                                                    |
| 4          | Fill in flash                  | The flash fires regardless of available light.  The intensity of the flash will be controlled, according to the prevailing conditions. The brighter the background or subject is, the less intense the flash will be.                                                                  |
| <b>₽</b> S | Slow synchro                   | The flash will operate in conjunction with a slow shutter speed in order to obtain the correct exposure. We recommend using a tripod for this function. When you take an image in a condition with poor light, the camera shake warning indicator ( ) will display on the LCD monitor. |
| 3          | Flash off                      | The flash does not fire. Select this mode when capturing images in a place or situation where flash photography is prohibited. When you capture an image in a poorly lit condition, the camera shake warning indicator ( ) will display on the LCD monitor.                            |

### Available flash mode, by recording mode

|                       | • | P | A | \$ | M | Му | Œ | Ø | 8 |   |   |   |   |   |   |   | <b>28</b> |
|-----------------------|---|---|---|----|---|----|---|---|---|---|---|---|---|---|---|---|-----------|
| <b>\$</b> ^           | Х | 0 | Χ | Х  | Х | 0  | Χ | Χ | Χ | Х | Χ | Χ | Χ | Х | Х | Χ | 0         |
| <b>©</b>              | 0 | 0 | Χ | Χ  | Χ | 0  | Χ | 0 | 0 | Х | Χ | Χ | Χ | Х | Х | Χ | Х         |
| 4                     | Х | 0 | 0 | 0  | 0 | 0  | Χ | Χ | Χ | Х | Χ | Χ | Χ | Х | 0 | Χ | Х         |
| <b>4</b> <sup>S</sup> | Х | 0 | 0 | Χ  | Х | 0  | 0 | Χ | Χ | Х | Χ | Χ | Χ | Х | Х | Χ | Х         |
| <b>3</b>              | 0 | 0 | 0 | 0  | 0 | 0  | 0 | 0 | 0 | 0 | 0 | 0 | 0 | 0 | Х | 0 | Х         |

# Self-timer( ) / Remote ( ) / Right button

When the menu is displayed on the LCD monitor, pressing the Right button makes the cursor shift to the right tab. The right button can also be used to move to a sub menu to select a different setting.

When the menu is not displayed on the LCD monitor, the RIGHT button operates as the Self-timer ( $\stackrel{\bullet}{\mathbf{O}}$ ) and Remote ( $\stackrel{\bullet}{\bar{\mathbf{0}}}$ ) button. This function is used when the photographer would also like to be in the image.

Using the self-timer and remote control.

- 1. Rotate the mode dial to the RECORDING mode.
- Press the SELF-TIMER button until the desired mode indicator displays on the LCD monitor. A self-timer icon or remote control icon appears on the LCD monitor.

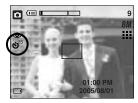

[Selecting the 2 SEC self-timer]

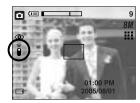

[Selecting the remote control]

- Selecting a self-timer

: When you press the SHUTTER button, the picture will be taken after the specified time has elapsed and the self-timer function will be canceled.

- Selecting a remote mode

: Pressing the shutter button of remote control will allow an interval of 2 seconds before the image is taken. In the remote mode, the shutter button of the camera can't be activated. After taking a picture, the remote mode will be maintained. But, pressing the power button, rotating the mode dial, pressing the play mode button and pressing the self-timer button will cancel the remote mode.

#### Description of Self-timer/Remote mode

| Icon        | Mode   | Description                                                      |
|-------------|--------|------------------------------------------------------------------|
| <b>ڻ</b> 28 | 2s     | Pressing the shutter button will allow an interval of 2 seconds  |
| 8           | 25     | before the image is taken.                                       |
| <b>ઇ</b>    | 10s    | Pressing the shutter button will allow an interval of 10 seconds |
|             | 105    | before the image is taken.                                       |
|             | Double | A picture will be taken after about 10 seconds and 2 seconds     |
| స్ట         | Double | later a second picture will be taken.                            |
|             | Remote | You can take a picture by remote control instead of using the    |
| ē           | mode   | shutter button of the camera.                                    |

# Self-timer(👏)/ Remote ( 🖥 )/ Right button

#### Self-timer/ remote mode setting

| Mode dial    | Setting ( marked camera working mode is the default setting.) |
|--------------|---------------------------------------------------------------|
| AUTO         |                                                               |
| PROGRAM      | Off 2s self-timer 10s self-timer                              |
| A/S/M, MySET | Double self-timer Remote                                      |
| SCENE        |                                                               |
| MOVIE CLIP   | Off 10s self-timer Remote                                     |

#### **INFORMATION**

When taking a picture using the self-timer, the self-timer lamp works as follows:

2 second self-timer setting : The self-timer lamp blinks at 0.25 second interval for 2 seconds.

10 second self-timer setting : The self-timer lamp blinks at 1 second interval for the first 8 seconds. It blinks at 0.25 second interval for the remaining

2 seconds.

If you operate the Mode dial and Self-timer button during the self-timer operation, the self-timer function is canceled.

Use a tripod to prevent the camera from shaking.

In Movie Clip mode, only the 10s self-timer and remote will work.

#### Remote control range

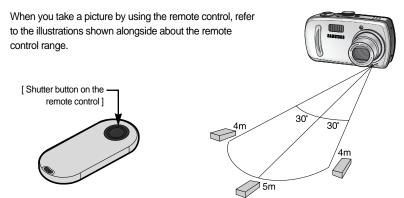

# Self-timer() / Remote ( ) / Right button

Replacing batteries for the remote control

Make sure the + polarity is toward the top and the - polarity is toward the bottom while installing batteries for the remote control. Replace batteries for the remote control in the local service centre. Use the CR 2025 3V batteries.

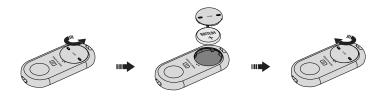

#### **MENU/ OK button**

If the menu is displayed, use the 5-Function buttons to change the data values and for your changes to be accepted

If the menu is not displayed, press the MENU/OK button to display a menu for the current camera mode on the LCD monitor. Press the button again to return to the previous state.

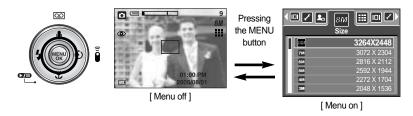

- There is no menu for VOICE RECORDING mode.
- The menu screen may not show on the LCD when another button is pressed or image data is being processed. (The camera status lamp will blink)

## +/- button

You can use the +/- button to adjust the values for the RGB, ISO, white balance and exposure compensation.

| Main menu             | Sub menu                                                                | Available camera mode  |
|-----------------------|-------------------------------------------------------------------------|------------------------|
| RGB                   | R (Red), G (Green), B (Blue)                                            | PASM Myset 12 SCENE( ) |
| ISO                   | AUTO, 50, 100, 200, 400                                                 | P A S M MySET          |
| WHITE BALANCE         | AUTO, DAYLIGHT, CLOUDY, FLUORESCENT H, FLUORESCENT L, TUNGSTEN, CUSTOM. | P A S M Myset )        |
| Exposure compensation | -2.0~0.0~+2.0(1/3EV steps)                                              | P A S MySET            |

RGB: Allows the user to adjust the R (Red), G (Green), and B (Blue) values of the images to be captured.

#### Setting RGB Values

- Press the +/- button, and then use the UP and DOWN buttons to select the RGB icon (RGB).
   The RGB menu bar will appear as shown.
- 2. Use the UP/ DOWN/ LEFT and RIGHT buttons to select the desired RGB value.
  - Up/Down Button: Navigates between R, G, and B icons.
  - Left/Right Button: Changes value of each icon.
- When you press the +/- button again, the value you set will be saved and RGB setup mode will end.

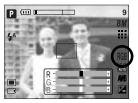

## +/- button

ISO: You can select the ISO sensitivity when taking pictures.

The speed or specific light-sensitivity of a camera is rated by ISO numbers.

#### Selecting an ISO Sensitivity

- Press the +/- button, and then use the UP and DOWN buttons to select the ISO icon( ). The ISO menu bar will appear as shown.
- Use the LEFT and RIGHT buttons to select the desired ISO sensitivity value.
  - AUTO: The camera's sensitivity is automatically changed by variables such as lighting value or subject brightness.
  - 50, 100, 200, 400: You can increase the shutter speed while the same amount of light is present, by increasing the ISO sensitivity. However, the image may be saturated in high luminance. The higher the ISO value, the higher the camera's sensitivity to light is and therefore the greater its capacity to take pictures in dark conditions. However, the noise level in the image will increase as the ISO value increases, making the image appear coarse.
- When you press the +/- button again, the value you set will be saved and ISO setup mode will end.

White balance: The white balance control allows you to adjust the colours to appear more natural looking.

#### Selecting a White Balance

- Press the +/- button, and then use the UP and DOWN buttons to select the white balance icon ( AWB ).
   The white balance menu bar will appear as shown.
- Use the LEFT and RIGHT buttons to set the white balance to the desired value. The value you set will be displayed on the LCD monitor.

AUTO

AWR

: The camera automatically selects the appropriate white

balance settings, depending on the prevailing lighting conditions.

P ....

DAYLIGHT CLOUDY

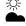

: For taking images outside.

: For taking images under a cloudy and overcast sky. : For shooting under daylight fluorescent types of three-way

Fluorescent H

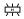

fluorescent lighting.

Fluorescent L : Shooting under white fluorescent lighting.

TUNGSTEN

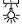

: For shooting under tungsten (standard light bulb) lighting.

CUSTOM \_

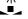

: Allows the user to set the white balance according to the shooting condition

Different lighting conditions may cause a colour cast on your images.

Press the +/- button again. The value you set will be saved and White Balance setup mode will end

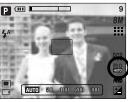

## +/- button

#### Using the Custom White Balance

White balance settings may vary slightly depending on the shooting environment. You can select the most appropriate white balance setting for a given shooting environment by setting up the custom white balance.

- Select the CUSTOM ( ) menu of the White Balance.
   You can select CUSTOM 1 or CUSTOM 2 white balance.
- Place a sheet of white paper in front of the camera so that the LCD monitor shows only white, and then press the SHUTTER button.
- 3. The value you set will be saved.
  - The custom white balance value will be applied, starting with the next picture you take.
  - The user configured white balance will remain effective until it is overwritten.

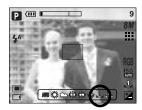

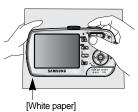

Exposure compensation: This camera automatically adjusts the exposure according to the ambient lighting conditions.

You can also select the exposure value by using the +/- button.

#### Compensating Exposure

- Press the +/- button, and then use the UP and DOWN buttons to select the exposure compensation icon ( ).
   The exposure compensation menu bar will appear as shown.
- 2. Use the LEFT and RIGHT buttons to set the desired exposure compensation factor.
- 3. Press the +/- button again. The value you set will be saved and the Exposure Compensation setup mode will close. If you change the exposure value, the exposure indicator ( ) will be displayed on the bottom of the LCD monitor.
  - \* A negative exposure compensation value reduces the exposure.

    Note that a positive exposure compensation value increases the exposure and the LCD monitor will appear white or you may not get good pictures.

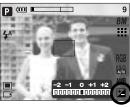

## **AEL/ASM** button

The camera measures brightness of the object and automatically set the best exposure value. If difference between the exposure values of the object and background is too great, use the AEL button to manually set the exposure value against sunlight or in strong light. This button is available in the PROGRAM, Aperture priority(A), Shutter priority(S), MySET and MOVIE CLIP mode.

Use the automatic exposure lock.

- 1. Ensure the subject in the centre of the autofocus frame.
- 2. Move the camera to point the automatic focus mark on the object of desired exposure.
- Press the AEL button to lock the exposure and display the AEL icon in the bottom of the LCD.
- 4. Focus the camera again and press the shutter button again for shooting.

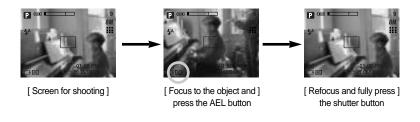

You can use the ASM button to select the Aperture Value and Shutter speed in the Manual mode.

Using the ASM button in the M mode

- 1. Rotate the MODE DIAL to select the M mode.
- Press the ASM button and the aperture value and shutter speed are displayed. To select the aperture value or shutter speed, press the ASM button. The selected item is then highlighted in red.
- Rotate the jog dial to select the aperture value and shutter speed. Press the SHUTTER button to take the picture.

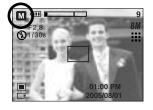

## MF button

Use this button to select the focusing method.

Automatic focusing: Slightly press the shutter to let the camera measure distance to the

object and select the best focusing.

If successfully focused with the slight press of the shutter, the automatic focusing mark is turned green.

Manual focusing

: Where the automatic focusing is not available, for example, in very dark conditions, use the manual focus. Please be careful when using the manual focus as the picture can be blurred easily.

#### Manual focusing.

Press the MF button to display the MF bar.
 The MF icon is displayed in the bottom of the LCD.

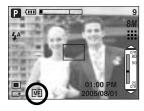

Use the jog dial to set the focus distance.
 Turn to the left : Move the focus farther.
 Turn to the right : Move the focus closer.

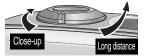

#### **INFORMATION**

Focus distance of 0.04~0.25m are only supported in the Wide zoom. If you take a picture within 0.2m, select the Flash off mode as the flash range is 0.2m or farther.

The focus value displayed in the LCD while manually focusing is measured from the end of the lens

# Using the LCD monitor to adjust the camera settings

You can use the menu on the LCD monitor to set up recording functions. In any mode with the exception of VOICE RECORDING mode, pressing the MENU button displays the menu on the LCD monitor.

## **INFORMATION**

The menu will not be displayed on the LCD monitor in the following circumstances:

- When another button is being operated.
- While image data is being processed.
   (when the green lamp next to the viewfinder blinks)
- When there is no battery capacity.

The following functions are available, depending on the mode you have selected.

The items indicated by are default settings.

| Menu tab | Main menu   | Sub menu  | Camera working mode | Page |
|----------|-------------|-----------|---------------------|------|
|          |             | 3264X2448 |                     |      |
|          |             | 3072X2304 |                     |      |
|          |             | 2816X2112 | -                   |      |
|          |             | 2592X1944 | O P                 |      |
|          |             | 2272X1704 | ASM                 | p.47 |
|          | Size        | 2048X1536 | My SCENE            |      |
| 8M       |             | 1600X1200 |                     |      |
|          |             | 1024X768  |                     |      |
|          |             | 640X480   |                     |      |
|          |             | 640X480   |                     |      |
|          |             | 320X240   | ) <b>2</b>          | p.47 |
|          |             | 160x128   |                     |      |
| 30<br>F  | Frame Rate  | 30 FPS    | 100                 | p.48 |
| F        | rianie Kale | 15 FPS    | <b>,</b> —          | p.40 |

# Using the LCD monitor to adjust the camera settings

| Menu tab | Main menu       | Sub menu  |              | Camera working mode | Page    |
|----------|-----------------|-----------|--------------|---------------------|---------|
|          |                 | ТІ        | FF           | P A S M  My SCENE   |         |
|          | Quality         | Supe      | er Fine      |                     | p.48    |
|          |                 | F         | ine          | PAS                 |         |
|          |                 | No        | ormal        | M My SCENE          |         |
|          | Metering        | Multi     |              | PASM                | p.49    |
|          | Wictering       | S         | pot          | My 1                | р. чо   |
|          |                 | Si        | ngle         |                     |         |
|          | Shooting        | Cont      | inuous       | PASM                | p.50    |
|          | Chooming        | А         | ÆΒ           | Му                  | p.00    |
|          |                 | А         | \FB          |                     |         |
|          |                 | S         | Soft         | PASM                |         |
| Ŀ        | Sharpness       | No        | ormal        | My                  | p.51    |
|          |                 | V         | ïvid         |                     |         |
|          |                 |           | ormal        |                     |         |
|          |                 |           | &W           |                     |         |
|          |                 | Se        | epia         | PASM                |         |
| NOR      | Effect          | Red       |              | My SCENE            | p.51    |
|          |                 | Green     |              |                     |         |
|          |                 | Blue      |              | -                   |         |
|          |                 | Negative  |              |                     |         |
|          |                 | Highlight | Off          | PASM                | p.52~53 |
|          |                 |           | Range 1~4    | Му                  | ļ.      |
|          |                 |           | Off          | PASM                |         |
|          | Special Effect  | Composite | 2~4 Part     | My                  | p.54~55 |
|          |                 |           | Pano.2 parts |                     |         |
|          |                 | Photo     | Off          | PASM                | p.56    |
|          |                 | Frame     | Frame 1~9    | My                  |         |
|          | OSD Information | Full OSD  | Histogram    | PAS                 | p.57    |
| رت ا     |                 | Basic OSD | Save mode    | M My SCENE          | •       |

# Using the LCD monitor to adjust the camera settings

| Menu tab  | Main menu  | Sub menu                                                                                                    | Camera working mode | Page |
|-----------|------------|----------------------------------------------------------------------------------------------------|---------------------|------|
|           |            | Myset1                                                                                                    |                     |      |
| <b>\$</b> | Save Myset | Myset2                                                                                                    | PASM                | p.58 |
|           |            | Myset3                                                                                                    |                     |      |
|           |            | Myset1                                                                                                    |                     |      |
| <b>(</b>  | Load Myset | Myset2                                                                                                    | Му                  | p.58 |
|           |            | Myset2                                                                                                    |                     |      |
| (*)       | Scene      | Nightscene, Portrait,<br>Children, Landscape,<br>Close-up, Text, Sunset,<br>Dawn, Backlight,<br>Fireworks, Beach&Snow | SCENE               | p.59 |
|           | Stabiliser | Off<br>On                                                                                                    | )22                 | p.60 |

<sup>\*</sup> Menus are subject to change without prior notice.

## How to use the menu

- 1. Turn on the camera and press the MENU button. A menu for each camera mode appears. However, there is no menu for Voice Recording mode ( ).
- 2. Use the LEFT and RIGHT buttons to navigate through the menus.

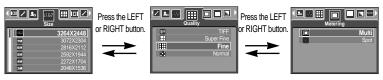

3. Use the UP and DOWN buttons to select a sub menu.

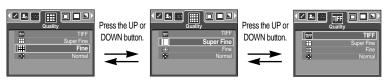

Select a sub menu, and then press the OK button. The value you set will be saved and the menu will disappear.

#### Size

You can select the image size appropriate for your application.

| Mode |           | STILL IMAGE mode |           |           |           |           |           |          | MOV     | IE CLIP | mode    |         |
|------|-----------|------------------|-----------|-----------|-----------|-----------|-----------|----------|---------|---------|---------|---------|
| Icon | 8M        | 7M               | 6M        | 5M        | 4M        | 3M        | 2M        | 1M       | VGA     | 640     | 320     | 160     |
| Size | 3264X2448 | 3072X2304        | 2816X2112 | 2592X1944 | 2272X1704 | 2048X1536 | 1600X1200 | 1024X768 | 640X480 | 640X480 | 320X240 | 160X128 |

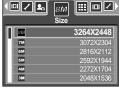

[PROGRAM mode]

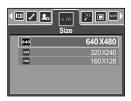

[ MOVIE CLIP mode ]

## **INFORMATION**

The higher the resolution, the lower the number of available shots will be because high resolution images require more memory than lower resolution images.

## Quality

You can select the compression ratio appropriate for your application of the captured images. The higher the compression ratio, the lower the picture quality.

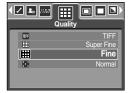

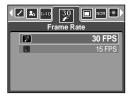

[Program mode]

[Movie clip mode]

| Mode        |      | STILL IMA  | MOVIE C | LIP mode |         |         |
|-------------|------|------------|---------|----------|---------|---------|
| Icon        | TIFF | IIII       | :::     |          | 30<br>Æ | 15<br>• |
| Sub menu    | TIFF | Super Fine | Fine    | Normal   | 30FPS   | 15FPS   |
| File Format | tif  | jpeg       | jpeg    | jpeg     | avi     | avi     |

#### INFORMATION

TIFF is the highest quality and Normal is the lowest setting.

Choose the setting appropriate for your needs.

The TIFF file format is for professionals and provides the best quality.

However, large file size reduces number of available pictures to take and increases saving time to the memory card.

[Processing!] message is displayed while saving a TIFF file to the memory card.

The TIFF file format can't be selected in the Auto mode.

Though the TIFF menu displays in the LCD monitor in Continuous, AEB and AFB shooting mode, but can't be selected.

If you select the TIFF file format, the double self-timer can't be selected.

The digital zoom can't be used when you select the TIFF file format.

This file format complies with the DCF(Design rule for Camera File system).

JPEG (Joint Photographic Experts Group): JPEG is the image compression standard developed by the Joint Photographic Experts Group. This type of compression is most commonly used for compressing photos and graphics because it can compress the files efficiently without damaging the data.

# Metering

If you cannot obtain suitable exposure conditions, you can change the metering method to take brighter pictures.

Multi ( )

: Exposure will be calculated based on an average of the available light in the image area.

However, the calculation will be biased towards the centre of the image area. This is suitable for general use.

**2.** 8t/ **■** 

[ PROGRAM mode ]

■ NOR

Multi

Spot ( ● )

: Only the rectangular area in the centre of the LCD monitor will be metered for

light. This is suitable when the subject in the centre is exposed correctly, regardless of the back lighting.

#### **INFORMATION**

The default metering mode is Multi pattern metering.

If the subject is not the centre of the focus area, do not use the spot metering as this may result in an exposure error. In this circumstance, It is better to use exposure compensation.

## **Continuous shot**

You can select continuous shot, AEB (Auto Exposure Bracketing) and AFB (Auto Focus Bracketing). If you select CONTINUOUS, AEB or AFB, the flash will automatically be set to Flash Off.

[Single]: Take one picture only

[Continuous]: Images will be taken continuously until the shutter button is released. The shooting capacity depends on the memory.

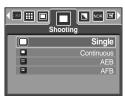

[PROGRAM mode]

[AEB]: You can select the exposure bracket range (±0.3EV step, 6 steps) by rotating the jog dial. Three pictures are taken in a series in different exposure value. Use this menu if it is hard to decide exposure of the object.

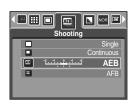

[AFB]: You can select the focus bracket range( ± 1 step, 3 steps) by rotating the jog dial. Three pictures are taken in a series in different focus range. Use this menu if it is hard to decide distance of the object.

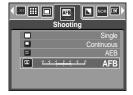

#### INFORMATION

If 1 picture is available in the memory, the continuous shot is not available. If less than 2 pictures are available in the memory, the AEB, AFB shooting are not available. It is best to use a tripod support for the AEB shooting for saving time is long and hand shaking may occur.

Selecting the TIFF file format, you can't select the Continuous, AEB, AFB shooting mode. When you select the Continuous shooting mode, the self-timer function will not activate.

# **Sharpness**

You can adjust the sharpness of the picture you want to take. You cannot check the sharpness effect on the LCD monitor before you take a picture, because this function is applied only when the captured image is stored on the memory.

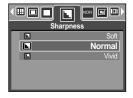

[ PROGRAM mode ]

| Sub menu | Icon | Description                                                                                                    |
|----------|------|----------------------------------------------------------------------------------------------------|
| Soft     |      | The edges of the image are softened. This effect is suitable for editing images on your PC.                    |
| Normal   |      | The edges of the image are sharp. This is suitable for printing.                                               |
| Vivid    | L    | The edges of the image are emphasized. The edges will appear sharp, but noise may occur in the recorded image. |

#### **Effect**

By using the camera's digital processor, it is possible to add special effects to your images.

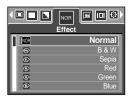

[PROGRAM mode]

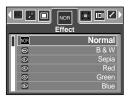

[ MOVIE CLIP mode ]

[Normal] : No effect is added to the image.

[B & W] : Captured images will be stored in black and white.[Sepia] : Captured images will be stored in a sepia tone

(a gradient of yellowish brown colours).

[Red] : Captured images will be stored in a red tone.[Green] : Captured images will be stored in a green tone.[Blue] : Captured images will be stored in a blue tone.

[Negative] : Save the image in negative mode.

# **Special Effect**

By using the camera 's digital processor, it is possible to add special effects to your images. You can select this menu only in the PROGRAM, MySET, Aperture priority, Shutter priority and MANUAL modes.

You can select the preset focus frame, Composite shots and Photo frame function.

If a special effect is selected, the rest special functions set before are cancelled automatically. Even if the camera is turned off, the special effect setting will be preserved. To cancel the special effect, select the [Off] sub menu of each menu.

If you select the [TIFF] image size and select the [Special Effect] menu, the image size will be changed to the [Super Fine] image size automatically.

If you select a special effect menu and select [Continuous], [AEB] or [AFB] menu, the special effect menu will be cancelled automatically.

## **Special Effect: Preset focus frames**

You can make the subject stand out from its surroundings. The subject will be sharp and in focus while making the rest out of focus.

- Select the PROGRAM, MySET, Aperture priority, Shutter priority or MANUAL modes. Then press the menu button.
- Press the LEFT/ RIGHT button and select the [Special Effect] menu tab.
- Select the [Highlight] menu by pressing the UP/ DOWN button and press the Right button.
- Select a desired sub menu by pressing the UP/ DOWN button and press the OK button.
  - [Off]: The preset focus frame will not be added.

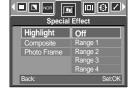

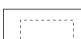

[Range 1]

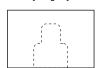

[Range 2]

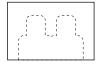

[Range 3]

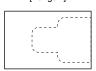

[Range 4]

5. Press the menu button twice and the menu will disappear. If you select the [Range 1~4] menu, the preset focus frame area will appear.

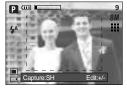

# **Special Effect: Preset focus frames**

Moving and changing the focus frame

You can change the focus frame after selecting a Range menu.

- 1. Point the camera towards the subject and compose the image by using the LCD monitor.
- 2. Press the +/- button.
- The colour of focus frame turns white. Press the Up/Down/Left/Right button to moves the focus frame position.
- 4. To select the focus frame position, press the +/- button again and you can take a picture.

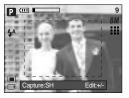

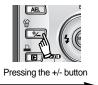

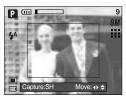

[The frame is activated]

Pressing the Up/ Down/ Left/ Right button

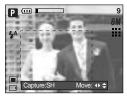

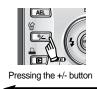

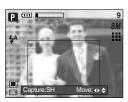

[After changing the frame position]

# Special Effect: Composite shooting

You can combine 2 ~ 4 different shots in a still image.

- 1. Select the MANUAL mode, and press the menu button.
- 2. Press the LEFT/ RIGHT button and select the [Special Effect] menu tab.
- 3. Select the [Composite] menu by pressing the UP/ DOWN button and press the Right button.
- 4. Select a desired sub menu by pressing the UP/ DOWN button and press the OK button.

- [Off] : cancels the composite shooting

- [2 Parts] : 2 different shots are combined in a still image. - [3 Parts] : 3 different shots are combined in a still image. - [4 Parts] : 4 different shots are combined in a still image.

- [Pano. 2 Parts]: 2 different panorama shots are combined in a still image.
- 5. Press the menu button twice and the menu will disappear.
- 6. The number of frames you selected in step 4 is displayed on the LCD monitor. Press the shutter button to start the composite shooting

#### Selecting 2 composite shooting

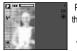

[Ready for taking]

Pressing the shutter button

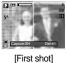

the shutter button

Pressing

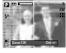

the OK button

Composite

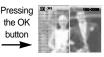

回貸乙

[Second shot] [The final picture]

7. To save the composite shots, press the OK button after taking the last shot.

You can use the flash button, self-timer button, macro button, voice memo button and the Zoom W/T button during the composite shooting.

If you press the camera buttons during the composite shots, each mode of the camera buttons is executed. The images captured before will be deleted.

If you press the Menu button during the composite shots, a window will display. Select the submenu value by pressing the Up/Down button and then press the OK button.

[Menu] : A menu will display. After confirming a menu, a camera mode used before will be executed.

[Cancel]: Turns to the previous capture mode.

After taking the last composite shooting, press the OK button. And then the voice memo will start.

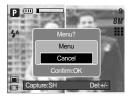

# Special Effect: Composite shooting

Changing a part of composite shot before taking the last shot

Before taking the last composite shot, you can change a part of composite shot.

- During the composite shots, press the +/- button.
- 2. A previous image will be deleted and new frame will display. If there is an image taken before, press the +/- button again and a previous image will be deleted again.

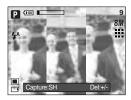

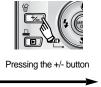

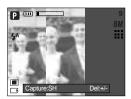

[Moving backward to the 2nd shot]

[Before taking the 3rd shot]

3. Press the shutter button to capture a new image.

Changing a part of composite shot after taking the last shot

After taking the last composite shot, you can change a part of composite shot.

- After taking the last shot, a cursor to select a frame will display.
   Press the Up/ Down/ Left/ Right button to select the frame.
- 2. Press the +/- button and an image will be deleted. Composite frame will be activated.
- Press the Shutter button. You can take another images again by using the Up/ Down/ Left/ Right button and +/- button.
- 4. Press the OK button again to save the captured image.

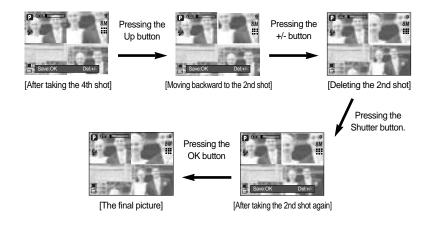

# **Special Effect: Photo Frame**

You can add 9 types of frame-like borders to a still image you want to capture.

Date & Time information will not be printed on the stored image taken with [Photo Frame] menu.

- 1. Select the MANUAL mode, and press the menu button.
- Press the LEFT/ RIGHT button and select the [Special Effect] menu tab.
- Select the [Photo Frame] menu by pressing the UP/ DOWN button and press the Right button.
- Select a desired sub menu by pressing the UP/ DOWN button and press the OK button.
  - [Off]: The photo frame will not be added.

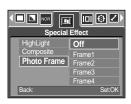

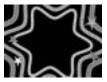

[Frame 1]

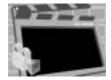

[Frame 2]

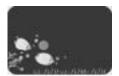

[Frame 3]

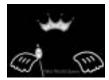

[Frame 4]

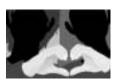

[Frame 5]

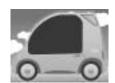

[Frame 6]

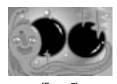

[Frame 7]

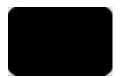

[Frame 8]

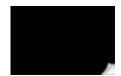

[Frame 9]

Press the menu button twice and the menu will disappear.
 If you select the [Frame 1 ~ 9] menu, the selected photo frame will appear.

Before taking a picture, you can change the frame type by pressing the +/- button. Change the frame type by pressing the Up/ Down/ Left/ Right button.

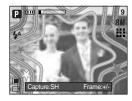

# On Screen Display Information

In any mode with the exception of VOICE RECORDING mode, you can check the recording status in the LCD monitor or select the power save mode.

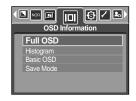

Histogram shows you the distribution of brightness in recorded images. If the bars in the histogram are higher towards the right, the image may be too bright. If the bars are higher on the left, the image may be too dark. If the lighting conditions are too bright to check the subject by using the LCD, checking the histogram will enable more precise exposure control for the shots.

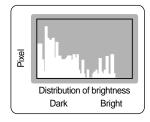

Idle mode: If you select the [SAVE MODE] and the camera isn't operated during the specified time(about 30 SEC.), the camera power will be idle (LCD monitor: OFF, Camera status lamp: Blinking) automatically. To use the camera again, press any of the camera buttons except the power button. If there is no operation during the specified time, the camera power will be turned off automatically to save battery life. Refer to page 95 for more information about the auto power off function.

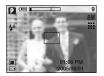

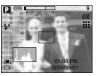

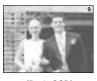

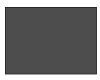

[Full OSD]

[Histogram]

[Basic OSD]

[Save mode: LCD off]

# Save / Load a specific camera configuration (MySET)

Use the MySET mode to save frequently used camera settings (Save Myset) and use it later (Load Myset)

Saving the camera configuration: Available in the PROGRAM, A, S and M shooting mode.

- 1. Use the camera buttons and menu to set desired camera configuration.
- 2. Press the menu button in any mode except AUTO, VOICE RECORDING, MOVIE CLIP, SCENE and MySET mode.
- 3. Press the Left/Right buttons to select the [Save Myset] menu tap.
- 4. Press the Up/Down buttons to select desired MySET slot number to save.
- 5. Press the OK button to save the current configuration in the selected MySET slot and close the menu.

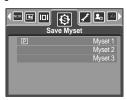

[ PROGRAM mode ]

Loading the saved camera configuration: available in the MySET shooting mode.

- 1. Turn the mode dial to select the MySET shooting mode and press the menu button.
- 2. Press the Left/Right buttons to select the [Load Myset] menu tap.
- 3. Press the Up/Down buttons to select a MySET slot number to load.
- 4. Press the OK button to set the camera configuration as saved in the MySET slot.

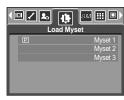

[ MySET mode ]

#### INFORMATION

Saving is available for the following camera functions.

Functions using the camera buttons - Macro, flash, white balance, ISO, RGB, Exposure value, Aperture value and Shutter speed.

Functions using the menu screen

- Size, quality, metering, effect, sharpness and continuous shot.

<sup>\*</sup> The current MySET slot number is displayed in the top left of the LCD.

## Scene

Select the [Scene] submenu to automatically configure optimal settings, depending on the selected scene. Only available in the SCENE Mode.

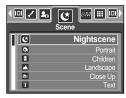

[SCENE mode]

| Sub menu   | Icon       | Description                                                              |
|------------|------------|--------------------------------------------------------------------------|
| Nightscene | Œ          | Use this for shooting still images at night or in other dark conditions. |
| Portrait   |            | To take a picture of a person                                            |
| Children   | B          | To take a still picture of moving children                               |
| Landscape  |            | Scenery with green woods or blue sky                                     |
| Close up   | (1)E       | Close-up shooting for small objects such as plants and insects           |
| Text       |            | Use this mode to shoot a document                                        |
| Sunset     |            | For taking pictures of sunsets                                           |
| Dawn       | <b>=</b>   | Daybreak scenes                                                          |
| Backlight  |            | Portrait without shadows caused by backlight                             |
| Firework   |            | Firework scenes                                                          |
| Beach&Snow | <b>2</b> 8 | For ocean, lake, beach and snowscape scenes                              |

#### **INFORMATION**

When the close-up, sunset, dawn, fireworks are selected, it is possible that camera shake will occur. If this is the case, use a tripod to eliminate this.

In the [Children] and [Close up] scene mode, the Continuous Automatic Focusing (CAF) function will be activated and the CAF icon is displayed at the bottom of the LCD monitor. Continuous automatic focusing: The camera keeps focusing while the object is moving even if the shutter button is not slightly pressed. Note that using the Continuous automatic focusing uses more battery than the Automatic focusing does.

# Movie Clip frame stabiliser

This function helps stabilise images captured during movie recording. You can select this menu only in the MOVIE CLIP mode.

#### How to use this function

- Select the MOVIE CLIP mode by rotating the mode dial and press the menu button. Select the [Stabilizer] menu and press the right button.
- Select a desired sub menu by pressing the Up/Down button and press the OK button.
  - [Off] : Movie clip frame stabilizer function becomes disabled.
  - [On] : Prevents camera shake during movie recording. The recording frame range will become narrower than when you select the [Off] menu. Pre-view frames may not display smoothly on the LCD monitor, but stored movie clips have no problems.

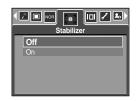

#### **INFORMATION**

When you select the [On] sub menu, the movie clip frame range will be narrow depending on the movie clip size.

If you have turned on the camera by pressing the POWER button, you can press the PLAY MODE button once to switch to Play mode and press it again to switch to Recording mode. You can turn the power on with the play mode button. The camera is turned on in play mode. Press the play mode button again to turn off the camera. Switch the mode dial to change to another shooting mode while the camera is on.

You can set up the PLAY mode function by using the camera buttons and LCD monitor. If you press the PLAY button to switch to Play mode, the camera lens will retract into the camera body for protection of the lens after about 10 seconds.

If the memory card is inserted in the camera, all the camera functions apply only to the memory card.

If the memory card is not inserted in the camera, all the camera functions apply only to the internal memory.

Playing back a still image

- Select the PLAY mode by pressing the play mode button ( ).
- The last image stored on the memory is displayed on the LCD monitor.

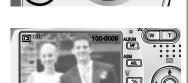

3. Select an image that you want to view by pressing the LEFT / RIGHT button.

Press and hold the LEFT or RIGHT button to play back the images quickly.

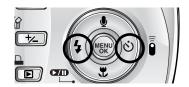

#### **INFORMATION**

Manner mode: Pressing the play mode button for more than 3 seconds changes the buzzer and start-up sound setting to OFF.

Even if the camera's power is off, you can start the play mode by pressing the play mode button.

Playing back a movie clip

Steps from 1-2 are the same as those to play back a still image.

- Select the recorded movie clip that you want to play back by using the LEFT/RIGHT button. If you select a movie clip, the movie clip indicator ( ) will be displayed on the LCD monitor.
- Press the play & pause button ( ) to play back a movie clip file.
  - To pause a movie clip file while playing it back, press the play & pause button again.
  - Pressing the play & pause button again will cause the movie clip file will restart.
  - To rewind the movie clip while it is playing, press the LEFT button. To fast forward the movie clip, press the RIGHT button.
  - To stop playback of the movie clip, press the play & pause button, and then press the LEFT or RIGHT button.

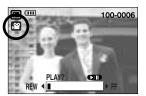

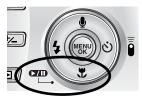

Movie clip capture function: capture still images from the movie clip.

How to capture the movie clip

Steps 1-2 are the same as those for playing back a still image.

- Select the recorded movie clip that you want to play back by using the LEFT/RIGHT button.
- 4. Press the Play/Pause button to play the movie clip
- Press the Play/Pause button while playing the movie clip. Then press the Shutter button.
- 6. The paused movie clip is saved in a new file name.
- \* The captured movie clip file has same size as the original movie clip (640X480, 320X240, 160X128).

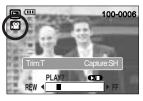

[Paused]

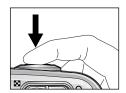

[ Press the shutter button ]

On camera movie trimming: You can extract desired frames of movie clip during the movie clip play back.

- 1. Select a desired movie clip in the play mode.
- 2. Play back the movie clip by pressing the Play & Pause button.
- Press the Pause button at the point of the movie clip that you want to start extracting.
- Press the T button. The start point doesn't display on the status bar, but the start point will be selected.
- Press the Play button and the extracted range will be displayed on the status bar.
- 6. At the point of movie clip that you want to stop extracting, press the Pause button.
- Press the T button and a confirmation window will display.

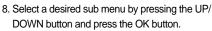

[Trimming] : The extracted frames are saved as a

new file name.

[Cancel] : The movie trimming will cancel.

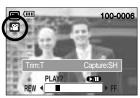

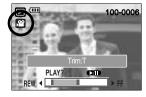

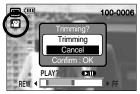

## **INFORMATION**

If the running time is under 10 seconds, the movie clip can 't be trimmed.

If you want to extract the movie clip at the beginning of the frame, press the Zoom T button before starting the movie clip.

If the time line bar passes by the start point by pressing the REW(Left) button, the first frame of the movie clip will display.

If you doesn't specify the ending point of the movie clip, the trimming confirmation window will display at the point of the last frame.

Playing back a recorded voice

Steps from 1-2 are the same as those to play back a still image.

- Select the recorded voice that you want to play back by using the LEFT/RIGHT button. If you select a recorded voice file, the voice indicator ( ) will be displayed on the LCD monitor.
- Press the play & pause button ( ) to play back a recorded voice file.
  - To pause a recorded voice file, while playing it back, press the play & pause button again.
  - To resume playback of the voice file, press the play & pause button.
  - To rewind the voice file while it is playing, press the LEFT button.
     To fast forward the voice file, press the RIGHT button.
  - To stop playback of the voice file, press the play & pause button, and then press the LEFT or RIGHT button.

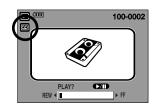

# **LCD** monitor indicator

The LCD monitor displays shooting information about the displayed image.

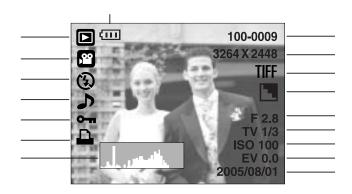

| No. | Description                 | Icon                    | Page     |
|-----|-----------------------------|-------------------------|----------|
| 1   | Battery                     |                         | p.15     |
| 2   | Play mode icon              | <b>•</b>                | p.61     |
| 3   | File type                   | <u></u>                 | p.24, 26 |
| 4   | Flash                       | 4 3                     | p.35     |
| 5   | Voice memo                  | <b>&gt;</b>             | p.31     |
| 6   | Protect                     | 0-т                     | p.79     |
| 7   | DPOF icon                   | <u> </u>                | p.83     |
| 8   | Histogram                   | المسر ل                 | p.57     |
| 9   | Recording date              | 2005/08/01              | p.97     |
| 10  | Exposure Value              | EV -2.0 ~ 2.0           | p.41     |
| 11  | ISO                         | 50 ~ 400                | p.40     |
| 12  | Shutter speed               | 15 ~ 1/2,000            | p.22~23  |
| 13  | Aperture Value              | F2.8 ~ F7.7             | p.22~23  |
| 14  | Sharpness                   | N L L                   | p.51     |
| 15  | TIFF                        | TIFF                    | p.48     |
| 16  | Image size                  | 3264 X 2448 ~ 256 X 192 | p.47     |
| .0  | Recording time (Movie clip) | 00:01:30                | p.47     |
| 17  | Folder name & File name     | 100-0009                | p.94     |

# Using the camera buttons to adjust the camera

In Play mode, you can use the buttons on the camera to conveniently set up the Play mode functions.

Thumbnail ( ) / Enlargement ( ) button

You can view multiple pictures, enlarge a selected picture, and crop and save a selected area of an image.

Thumbnail display

- 1. While an image is displayed full screen, press the thumbnail button.
- 2. The thumbnail display will highlight the image that had been showing at the time the thumbnail mode was selected.
- 3. Press the 5 function button to move to a desired image.
- 4. To view an image separately, press the enlargement button (  $\mathbf{Q}$  ).

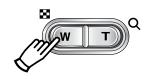

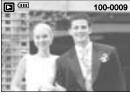

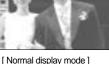

Pressing the thumbnail button ( 🙀 ) Pressing the enlargement button (Q) Highlighted image

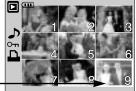

[ Thumbnail display mode ]

#### Image enlargement

- 1. Select an image that you want to enlarge and press the enlargement button.
- 2. Different parts of the image can be viewed by pressing the 5 function button.
- 3. Pressing the thumbnail button will zoom back to the original full sized image.
  - You can tell whether the image displayed is an enlarged view by checking the image enlargement indicator shown at the bottom left of the LCD monitor. (If the image is not an enlarged view, the indicator will not be displayed.) You can also check the area of enlargement.
  - TIFF, Movie clips and WAV files can't be enlarged.
  - If an image is enlarged, a loss of quality may occur.

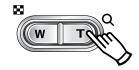

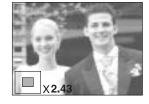

# Thumbnail( ♣ ) / Enlargement( Q ) button

The maximum enlargement rate in proportion to the image size.

|   | Image size               | 3264   | 3072  | 2816  | 2592   | 2272  | 2048 | 1600  | 1024 | 640  |
|---|--------------------------|--------|-------|-------|--------|-------|------|-------|------|------|
| N | Maximum enlargement rate | X12.75 | X12.0 | X11.0 | X10.13 | X8.88 | X8.0 | X6.25 | X4.0 | X2.5 |

Trimming: You can extract part of the image that you want and save it separately.

- Select an image that you want to enlarge and press the enlargement button.
- Different parts of the image can be viewed by pressing the 5 function button.
- Press the MENU button and a message will be displayed as shown alongside.

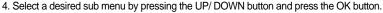

- [Trimming] : The trimmed image will save as a new file name, and display on the LCD monitor.
- [Cancel] : The trimming menu will disappear.
- \* If there is little memory space to save the trimmed image, the image can't be trimmed.

## Voice ( 🌘 ) memo / Up button

When the menu is displayed on the LCD monitor, pressing the UP button makes the menu cursor move up.

When the menu is not displayed on the LCD monitor, the UP button operates as the voice memo button. You can add your voice to a stored still image.

Adding a Voice Memo to a Still Image

- Press the LEFT/ RIGHT button to select an image that you wish to add sound to.
- Press the voice memo button ( ) and the voice memo indicator will display. The camera is now ready to record a voice memo.

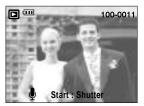

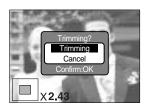

# Voice ( **J** ) memo / Up button

- Press the shutter button to start recording and voice will be recorded to the still image for 10 seconds. While the voice is recording, the recording status window will be displayed as shown alongside.
- The recording can be stopped by pressing the shutter button again.
- STOP:SHUTTER

100-0011

- The ( ) icon will be displayed on the LCD monitor after voice memo recording has finished.
  - Voice memos can't be recorded onto movie clip files.
  - A distance of 40cm between you and the camera (microphone) is the best distance to record sound.
  - The voice memo will be saved in \*.wav format, but has the same file name as the still image to which it corresponds.
  - If you add a new voice memo to the still image that already has a voice memo, the existing voice memo will be erased.

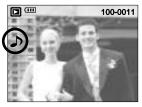

## Play & Pause ( )/ Down button

In Play mode, the play & pause/ down button works as follows:

- If the menu is displayed
  - Press the DOWN button to move from the main menu to a sub menu, or to move down the sub menu cursor.
- If a still image with a voice memo, a voice file, or a movie clip is playing

In Stop mode : Plays a still image with a voice memo, a voice file, or a movie clip.

During playback : Temporarily stops playback.

In Pause mode : Resumes playback

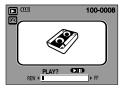

[ Voice recording is stopped ]

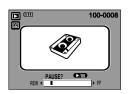

[ Voice recording is playing ]

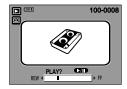

[ Voice recording is paused ]

## LEFT/ RIGHT/ MENU/ OK button

LEFT / RIGHT/ MENU/ OK buttons activate the following.

- LEFT button : While the menu is showing, press the LEFT button to select the menu

tab to the left of the cursor.

- RIGHT button : While the menu is showing, press the RIGHT button to select the menu

tab to the right of the cursor, or to move an secondary menu.

- MENU button : When you press the MENU button, the play mode menu will be

displayed on the LCD monitor. Pressing it again will return the LCD to

the initial display.

- OK button : When the menu is displayed on the LCD monitor, the OK button is used

for confirming data that is changed by using the 5 function button.

## Print button ( )

When the camera is connected to a PictBridge Printer with supplied USB cable, currently displayed image will be printed with the printer's default setting by pressing this button.

 Though the [USB] menu is set to [Computer], the camera will recognize the printer by pressing this button while the camera searches for the external

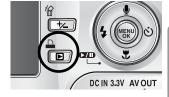

device. But, the camera may not connect to the printer and turn off according to the printer manufacturer. Refer to page 88 for more information about how to connect the computer and the printer.

# Delete (倫) button

This deletes images stored on the memory card.

#### Deleting Images in Play Mode

- Select an image that you want to delete by pressing the LEFT / RIGHT button and press the DELETE ( ) button.
- A message will display as shown alongside on the LCD monitor.
- Select the submenu values by pressing the UP/DOWN button and then press the OK button.
  - If [Delete] is selected: deletes the selected images.
  - If [Cancel] is selected: cancels "Delete Image".

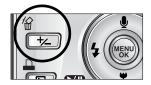

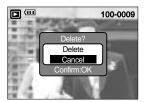

#### Deleting Images in Thumbnail Display Mode

- 1. Use the Up/Down/Left/Right buttons to select an image to delete.
- 2. Press the Delete button to display the following message in the LCD monitor.

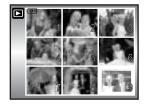

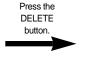

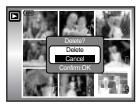

- 3. Select the submenu values by pressing the UP/DOWN button and then press the OK button.
- If [Delete] is selected  $\,$  : deletes the selected images.
- If [Cancel] is selected: cancels "Delete Image".

#### INFORMATION

Before deleting images from the camera, you should protect (p.79) or download images (p.125~126, 132~133) to your computer that you wish to keep.

# **Album button (MF button)**

You can organise the captured still images (except for the TIFF file type image) into albums by using the MF button. This camera has 8 albums and each album can take up to 100 images.

The album menu loading time depends on the memory card type.

If there are over 300 images in the memory, the [Add] menu takes a little longer for the camera to process.

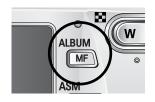

How to use the album Selecting the album

- 1. In the play mode, press the MF button.
- 2. Select the [Select] menu by pressing the Up/Down button and press the Right button.
- Select a desired album by pressing the Up/Down/Left/Right buttons and press the OK button.

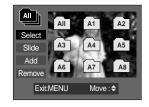

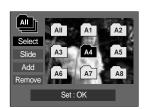

Inserting still images into the album

- 1. Select an album.
- 2. Select the [Add] menu by pressing the Up/Down button and press the Right button.

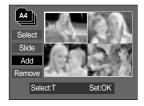

# **Album button (MF button)**

- Select the still images you wish to add by pressing the Up/Down/Left/Right buttons and press the Zoom T button. 

  marks are displayed on the selected images.
- \* To cancel the selection, press the Zoom T button again.

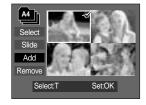

Press the OK button and a confirmation window will display. Select a desired sub menu by pressing the UP/ DOWN button and press the OK button.

[Add] : Inserts the selected images into the album.

[Cancel]: Cancels the inserting images.

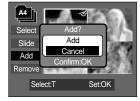

#### Removing still images from the album

- 1. Select an album.
- 2. Select the [Remove] menu by pressing the Up/Down button and press the Right button.
- 3. Select a desired sub menu and press the OK button.
  - [Select]: Specific still images in the album can be removed.
  - [All] : All of the still images in the album will be removed

# Select Slide Add Remove Exit:MENU Move: Select MI Move:

#### If [Select] is selected:

- Select images that you want to remove by pressing the Up/Down/Left/Right buttons and press the Zoom T button. ✓ marks are displayed on the selected images.
- Press the OK button and a confirmation window will display.

Select a desired sub menu by pressing the UP/ DOWN button and press the OK button.

[Remove] : Removes the selected images from the album.

[Cancel] : Cancels the removing images.

\* The removed images are not deleted from the memory, but just removed from the album.

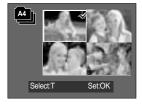

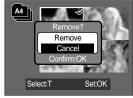

# Album button (MF button)

Playing back the albums

Playing back all of the albums

- 1. Select [All] menu and press the OK button.
  - All of the albums will be selected.
- Select the [Slide] menu by pressing the Up/Down button and press the Right button.

You can select [Start], [Interval], [Repeat] and [Effect] menus.

- [Start]: Start the slide show
- [Interval]: Set the slide show play interval
- [Repeat]: Choose to repeat the slide show after finishing the first cycle.
- [Effect]: Unique screen effects can be used for the slide show.
- Select the [Start] menu by pressing the Up/Down button and press the OK button to start the slide show.
- To stop the slide show, Press the Play & Pause buttn and MENU/OK button

Playing a desired album

- 1. Select a desired album and press the OK button.
- Select the [Slide] menu by pressing the Up/Down button and press the Right button.

You can Select the [Start], [Interval], [Repeat] and [Effect] menu.

- Select the [Start] menu and press the OK button to start the slide show.
- To stop the slide show, press the Play & Pause buttn and MENU/OK button.

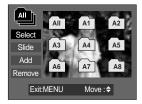

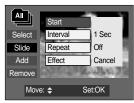

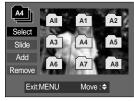

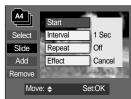

## INFORMATION

If an image is deleted from the memory, the image doesn't display on an album.

An image can't be added twice into the same album.

An image can be added into the different albums.

# Setting up the play back function using the LCD monitor

PLAY mode functions can be changed by using the LCD monitor. In the PLAY mode, pressing the MENU button displays the menu on the LCD monitor. The menus you can set up in Play mode are as follows. To capture an image after setting up the play menu, press the PLAY mode button or shutter button.

| Menu tab | Main menu | Subi        | Sub menu Secondary menu |                    | Page    |
|----------|-----------|-------------|-------------------------|--------------------|---------|
|          |           | St          | art                     | -                  |         |
|          |           | Interval    |                         | 1, 3, 5, 10sec     |         |
|          | Slide     | Rep         | peat                    | Off, On            | p.77~78 |
|          |           | F#          |                         | Cancel             | _       |
|          |           |             | ect                     | Effect 1~4, Random | _       |
|          | Protect   | Se          | lect                    | Unlock/ Lock       | n 70    |
| оп       | Pioleci   | All I       | Pics                    | UNIOCK/ LOCK       | p.79    |
|          | Delete    | Se          | lect                    | -                  | 200     |
|          | Delete    | All I       | Pics                    | -                  | p.80    |
|          |           | 3072        | X 2304                  | -                  |         |
|          |           | 2816        | K 2112                  | -                  |         |
|          | Resize    | 2592 X 1944 |                         | -                  | p.81    |
|          |           | 2272 X 1704 |                         | -                  |         |
|          |           | 2048 X 1536 |                         | -                  |         |
|          |           | 1600 X 1200 |                         | -                  |         |
|          |           | 1024 X 768  |                         | -                  |         |
|          |           | 640 X 480   |                         | -                  |         |
|          |           | User        | lmage                   | -                  | _       |
|          |           | B&W         | Green                   |                    |         |
| <b>4</b> | Effect    | Sepia       | Blue                    |                    | p.82    |
|          |           | Red         | Negative                |                    | _       |
|          | Rotate    | Right 90°   |                         | -                  |         |
|          |           | Left 90°    |                         | -                  | p.83    |
|          |           | 180°        |                         | -                  |         |
|          |           | Horizontal  |                         | -                  |         |
|          |           | Vertical    |                         | -                  |         |

# Setting up the play back function using the LCD monitor

| Menu tab   | Main menu       | Sub menu          | Secondary menu           | Page |
|------------|-----------------|-------------------|--------------------------|------|
|            |                 | Standard          | Select/ All Pics/ Cancel |      |
| D          | DPOF            | Index             | No/ Yes                  | p.83 |
|            |                 | Size              | Select/ All Pics/ Cancel |      |
|            | Copy To Card    | No                | -                        | p.86 |
| <b>Ö</b> Ð |                 | Yes               | -                        |      |
|            | OSD Information | Full OSD          |                          |      |
|            |                 | Image Information |                          | p.87 |
|            |                 | OSD Off           |                          |      |
|            |                 | Save Mode         |                          |      |

This menu is available while the camera is connected to a PictBridge supporting printer (direct connection to the camera, sold separately) with a USB cable.

| Menu tab | Main menu  | Sub menu | Secondary menu | Page |   |
|----------|------------|----------|----------------|------|---|
| 6/1      |            | One Pic  | -              | n 00 |   |
| S/I      | Images     | All Pics | -              | p.89 |   |
|          | Auto Set   | No       | -              | n 00 |   |
|          | Auto Set   | Yes      | -              | p.90 |   |
|          | Custom Set |          | Auto           |      |   |
|          |            | Size     | Postcard       |      |   |
|          |            |          | Card           |      |   |
|          |            |          | 4X6            |      |   |
| <b>©</b> |            |          | L              | p.90 |   |
|          |            |          | 2L             |      |   |
|          |            |          | Letter         |      |   |
|          |            |          |                | A4   | • |
|          |            |          | A3             | •    |   |

# Setting up the play back function using the LCD monitor

| Menu tab | Main menu  | Sub menu  | Secondary menu | Page    |  |
|----------|------------|-----------|----------------|---------|--|
|          |            |           | Auto           |         |  |
|          |            |           | Full           | -       |  |
|          |            |           | 1              |         |  |
|          |            |           | 2              | -       |  |
|          |            | Layout    | 4              | p.90    |  |
|          |            |           | 8              | -       |  |
|          |            |           | 9              | -       |  |
|          |            |           | 16             | -       |  |
|          |            |           | Index          | -       |  |
|          |            |           | Auto           |         |  |
|          |            | Time      | Normal         | -       |  |
| <b>©</b> | Custom Set | Туре      | Photo          | p.90    |  |
|          |            |           | Fastphoto      |         |  |
|          |            | Quality   | Auto           |         |  |
|          |            |           | Draft          |         |  |
|          |            |           | Normal         |         |  |
|          |            |           | Fine           |         |  |
|          |            | Date      | Auto           |         |  |
|          |            |           | Off            |         |  |
|          |            |           | On             |         |  |
|          |            |           | Auto           |         |  |
|          |            | File name | Off            |         |  |
|          |            |           | On             | -       |  |
| B        | Print      | Standard  | -              | - p.91  |  |
|          | FIIII      | Index     | -              | - p.ə i |  |
|          | DDOE Brint | No        | -              | n 01    |  |
| D        | DPOF Print | Yes       | -              | - p.91  |  |
|          | Reset      | No        | -              | p.92    |  |
|          | Keset      | Yes       | -              | p.32    |  |

Menus are subject to change without prior notice.

# Starting the slide show

Images can be displayed continuously at pre-set intervals.

You can view the slide show by connecting the camera to an external monitor.

- 1. Press the play mode button and press the menu button.
- 2. Press the LEFT/ RIGHT button and select the [Slide] menu tab.

Start the slide show: The slide show can start only in the [Start] menu.

- 1. Use the Up/Down buttons to select the [Start] menu.
- Press the OK button to start the slide show.
- Press the Pause button to pause the slide show.
- Press the Pause button ( ) again to resume the slide show.
- To stop the slide show, press the play & pause button, and then press the LEFT or RIGHT button.

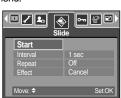

Setting play interval: Set the slide show play interval.

- Select the [Interval] sub menu by pressing the UP/DOWN button and press the RIGHT button.
- 2. Use the Up/ Down buttons to select the desired interval.
- 3. Press the OK button to save the configuration.

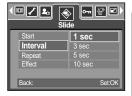

Repeat setting: Setting the slide show to repeat after the first cycle.

- Use the Up/ Down buttons to select the [Repeat] menu and press the Right button.
- Use the Up/Down buttons to select the desired sub menu.
   [On] selected : The slide show is repeated until cancelled.
   [Off] selected : The slide show is closed after one cycle.
- 3. Press the OK button to save the configuration.

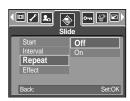

## **INFORMATION**

The loading time depends on the image size and quality.

While the slide show is playing, only the first frame of a MOVIE file is displayed.

While the slide show is playing, the voice recording file will not display.

# Starting the slide show

Configure slide show effects: Unique screen effects can be used for the slide show.

- Select the [Effect] sub menu by pressing the UP/ DOWN button and press the RIGHT button.
- 2. Use the Up/ Down Button to select the type of effect.

[Cancel] : Normal display.

[Effect 1] : Image is displayed slowly.

[Effect 2] : Image is displayed slowly from the centre

outwards.

[Effect 3] : Image moves from the top left.

[Effect 4] : The image slides diagonally from top left to bottom right.

[Random]: The image slides irregularly.

3. Press the OK button to confirm the setting.

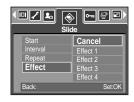

# **Protecting images**

This is used to protect specific shots from being accidentally erased (Lock). It also unprotects images that have been previously protected (Unlock).

## Protecting Images

- 1. Press the play mode button and press the menu button.
- Press the LEFT/ RIGHT button and select the [Protect] menu tab.
- Select a desired sub menu by pressing the UP/ DOWN button and press the OK button.

[Select]: Selection window for an image to be protected/released is displayed.

- Up/Down/Left/Right : Select an image

- Zoom W/T Button : Protect/release the image

- Menu Button : Your changes will be saved and

the menu will disappear.

[All Pics]: Protect/release all saved images

- Zoom W/T Button: Protect/release the images

- Menu Button : Your changes will be saved and the

menu will disappear.

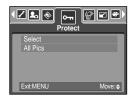

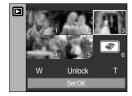

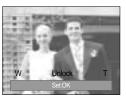

- If you protect an image, the protect icon will be displayed on the LCD monitor. (An unprotected image has no indicator)
- An image in LOCK mode will be protected from the delete function or [Delete] functions, but will NOT be protected from the [Format] function.

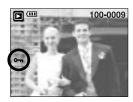

# **Deleting images**

Of all the files stored in the memory card, the unprotected files in the DCIM subfolder will be deleted. Remember that this will permanently delete unprotected images.

Important shots should be stored on a computer before deletion takes place.

The startup image is stored in the camera's internal memory (i.e., not on the memory card) and it will not be deleted even if you delete all files on the memory card.

### Deleting images

- 1. Press the play mode button and press the menu button.
- Press the LEFT/ RIGHT button and select the [Delete] menu tab.
- Select a desired sub menu by pressing the UP/ DOWN button and press the OK button.

[Select]: Selection window for an image to delete is displayed.

- Up/Down/Left/Right : Select an image

- Zoom T Button : Select the image for deletion.

( ✓ mark)

- OK Button : Press the OK Button to display the

confirmation message. Select the [Delete] menu and press the OK button to delete ✓ marked

images.

[All Pics]: Displays confirmation window. Select the [Delete] menu and press the OK button to delete all unprotected images. If there aren't protected images, all the images are deleted and a [No Image!] message will display.

 After deletion, the screen will be changed to the play mode screen.

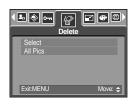

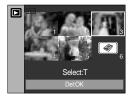

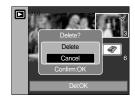

# Resize

Change the resolution (size) of pictures taken. Select the [User Image] to save an image to be the start-up image. The resized image will have a new file name.

- 1. Press the play mode button and press the menu button.
- Press the LEFT/ RIGHT button and select the [Resize] menu tab.
- Select a desired sub menu by pressing the UP/ DOWN button and press the OK button.

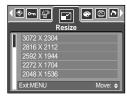

### Image Resize Types

| Resize | 3072X | 2816X | 2592X | 2272X | 2048X | 1600X | 1024X | 640X | User  |
|--------|-------|-------|-------|-------|-------|-------|-------|------|-------|
| Resize | 2304  | 2112  | 1944  | 1704  | 1536  | 1200  | 768   | 480  | Image |
| 8M     | 0     | 0     | 0     | 0     | 0     | 0     | 0     | 0    | 0     |
| 7M     | Х     | 0     | 0     | 0     | 0     | 0     | 0     | 0    | 0     |
| 6M     | Х     | Х     | 0     | 0     | 0     | 0     | 0     | 0    | 0     |
| 5M     | Х     | Х     | Х     | 0     | 0     | 0     | 0     | 0    | 0     |
| 4M     | Х     | Х     | Х     | Х     | 0     | 0     | 0     | 0    | 0     |
| 3M     | Х     | Х     | Х     | Х     | Х     | 0     | 0     | 0    | 0     |
| 2M     | Х     | Х     | Х     | Х     | Х     | Х     | 0     | 0    | 0     |
| 1M     | Х     | Х     | Х     | Х     | Х     | Х     | Х     | 0    | 0     |
| VGA    | Х     | Х     | Х     | Х     | Х     | Х     | Х     | Х    | 0     |

## **INFORMATION**

A large sized image can be resized to a smaller sized image, but not vice versa.

Only JPEG images can be resized.

TIFF, Movie clip(AVI) and Voice recording(WAV) files can't be resized.

You can change the resolution of only those files compressed in the JPEG 4:2:2 format.

The resized image will have a new file name. The [User Image] image is stored not on the memory card but on the internal memory.

Only two [User Image] images can be saved. If you save a new [User Image] image, the existing startup image will be deleted in order.

If the memory capacity is insufficient to store the resized image, a [Card Full!] message will display on the LCD monitor and the resized image will not be stored.

# **Effect**

By using the camera's digital processor, it is possible to add special effects to your images.

- 1. Press the play mode button and press the menu button.
- Press the LEFT/ RIGHT button and select the [Effect] menu tab.
- Select a desired sub menu by pressing the UP/ DOWN button.

[B & W] : Captured images will be stored in black and

white

[Sepia] : Captured images will be stored in a sepia tone

(a gradient of yellowish brown colours).

[Red] : Captured images will be stored in a red tone.
 [Green] : Captured images will be stored in a green tone.
 [Blue] : Captured images will be stored in a blue tone.

[Negative] : Save the image in negative mode.

Press the OK button and then a confirmation window will display.

[Save] : The image with the effect added will be saved as a

new file with a new name.

[Cancel] : cancels the effect.

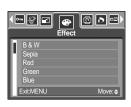

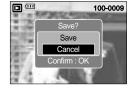

# Rotating an image

You can rotate the stored images by various degrees. Once the playback of the rotated picture is finished, it will switch back to the original state.

- 1. Press the play mode button and press the menu button.
- Press the LEFT/ RIGHT button and select the [Rotate] menu tab.
- Select a desired sub menu by pressing the UP/ DOWN button.

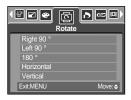

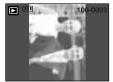

[Right 90°]:
Rotate picture in a clock-wise direction

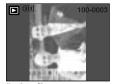

[Left 90°]: Rotate picture in a counterclock-wise direction

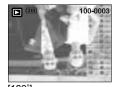

[180°] : Rotate picture 180 degrees

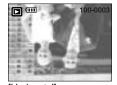

[Horizontal] : Rotate picture horizontally

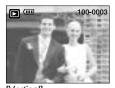

[Vertical]:
Rotate picture vertically

4. Press the OK button and the rotated image will be displayed.
If you display the rotated image on the LCD monitor, empty spaces may appear to the left and right of the image.

## **DPOF**

DPOF(Digital Print Order Format) allows you to embed printing information on your memory card's MISC folder. Select the pictures to be printed and how many prints to make.

The DPOF indicator will display on the LCD monitor when an image that has DPOF information plays back. Images can then be printed on DPOF printers, or at an increasing number of photo labs.

This function is not available for Movie clips and Voice recording files.

# **DPOF: Standard**

This function allows you to embed print quantity information on a stored image.

- 1. Press the play mode button and press the menu button.
- Press the LEFT/ RIGHT button and select the [DPOF] menu tab.
- Select the [Standard] menu by pressing the UP/ DOWN button and press the RIGHT button.
- Select a desired sub menu by pressing the UP/ DOWN button and press the OK button.

[Select]: Selection window for an image to print is displayed.

- Up/Down/Left/Right : Select an image to print.
- Zoom W/T Button : Select the number of prints.

[All Pics]: Configure number of prints for all pictures except movie and voice files.

- W/T button : Select a number of prints [Cancel] : Cancel the print setup.
- Press the OK button to confirm the setting.
   If an image carries DPOF instructions, the DPOF indicator
   \(\overline{\Omega}\) will show.

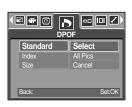

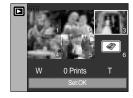

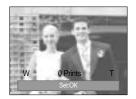

## **DPOF: Index**

Images (except for movie clips and voice file) are printed as index type.

- 1. Press the play mode button and press the menu button.
- Press the LEFT/ RIGHT button and select the [DPOF] menu tab.
- Select the [Index] menu by pressing the UP/ DOWN button and press the RIGHT button.
- Select a desired sub menu by pressing the UP/ DOWN button.
  - If [No] is selected  $\,:$  Cancel the index print setting.
  - If [Yes] is selected: The image will be printed in index format.
- 5. Press the OK button to confirm the setting.

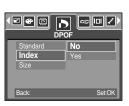

# **DPOF: Print size**

You can specify the print size when printing images stored on the memory card. The [Size] menu is available only for DPOF 1.1 compatible printers.

### Setting the Print Size

- 1. Press the play mode button and press the menu button.
- Press the LEFT/ RIGHT button and select the [DPOF] menu tab.
- Select the [Size] menu by pressing the UP/ DOWN button and press the RIGHT button.
- Select a desired sub menu by pressing the UP/ DOWN button and press the OK button.

[Select]: Selection window for an image to be changed printed size is displayed.

- Up/Down/Left/Right : Select an image.- Zoom W/T Button : Change the print size.

- OK button : Your changes will be saved and the

menu will disappear.

[All Pics]: Change print size of all saved images.

- W/ T button : Select a print size

- OK button : Confirm the changed setting. [Cancel] : Cancel all of the print size settings.

DPOF [Size] secondary menu : Cancel, 3X5, 4X6, 5X7,

8X10

Depending on the manufacturer and print model, canceling the printing may take a little longer for the printer to process.

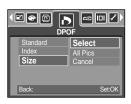

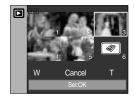

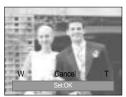

# **Copy To Card**

This enables you to copy image files, movie clips and voice recording files to the memory card.

### Copying to the Memory Card

- 1. Press the play mode button and press the menu button.
- Select the [Copy to Card] menu tab by pressing the LEFT/ RIGHT button.
- Select a desired sub menu by pressing the UP/ DOWN button and press the OK button.
  - [No] : Cancels "Copy to Card".
  - [Yes] : All images, movie clips and voice recording files saved in the internal memory are copied to the memory card after the [Processing!] message is displayed. After copying has been completed, the screen will return to play mode.

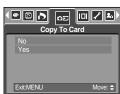

## **INFORMATION**

When this menu is selected without inserting a memory card, you can select the [Copy to Card] menu but the menu can't be run.

If there is not enough space available in the memory card to copy saved images in the internal memory (20MB), the [Copy to Card] command will copy only some of the images and display [Card Full!] message. Then the system will return to the playback mode. Please be sure to delete any unnecessary files to free up space before inserting the memory card into the camera.

When you move the images that are stored in the internal memory by doing [Copy to Card] to the card, the next number of file names will be created in the card to avoid duplication of the file name.

- When the [Reset] of the [File] setup menu was set: The copied file names start from after the last stored file name.
- When the [Series] of the [File] setup menu was set: The copied file names start from
  after the last captured file name. After completing [Copy to Card], the last stored image
  of the last copied folder is displayed on the LCD monitor.

# On Screen Display information

You can check shooting information about the displayed image.

How to select the type of information you want to see

- 1. Press the play mode button and press the menu button.
- Select the [OSD Information] menu tab by pressing the LEFT/ RIGHT button.
- Select a desired sub menu by pressing the UP/ DOWN button and press the OK button.

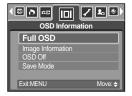

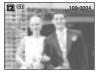

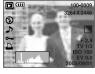

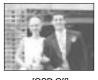

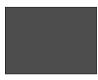

[Full OSD]

[Image information]

[OSD Off]

[Save mode: LCD off]

# **PictBridge**

You can use the USB cable to connect this camera to a printer that supports PictBridge (sold separately) and print the stored images directly. TIFF, Movie clips and voice files cannot be printed. You can set up the following settings from the PictBridge menu.

Images : Select the pictures to be printed.

PRINTER SETUP : Setting up printing(Auto Set/Custom Set)

Print : Printing pictures

DPOF Print : Printing the DPOF files

Reset : Initialising the PictBridge functions

#### Connecting the Camera to a Printer

1. Press the POWER button to turn on the camera.

- In a mode other than Voice Recording mode, press the MENU button.
- Press the LEFT/ RIGHT button and select [Setup] menu tab.
- Select [USB] menu by pressing the UP/ DOWN button and press the RIGHT button.
- Select [Printer] menu by pressing the UP/ DOWN button and press the OK button.
- 6. Press the menu button twice and the menu will disappear.
- 7. Use the supplied USB cable to connect the camera to the printer as shown below.
- 8. Turn on the printer to connect the camera to the printer.

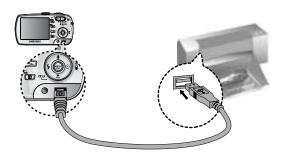

If you selected [Computer] in Step 5, when you connect the camera to your printer, the Mode dial lamp(Green) will illuminate and the connection will not be established. In this case, disconnect the USB cable, and then follow the procedure from Step 2 and onward. You can also connect to the printer by pressing the Print button (Play mode button).

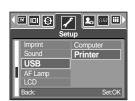

# **PictBridge: Picture Selection**

## Easy printing

When you connect the camera to printer in the Play back mode, you can print a picture easily.

- Pressing the shutter button: Currently displayed image will be printed with the printer's default setting.
- Pressing the Left/ Right button : Selects a previous/ next image.

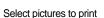

- 1. The [Images] menu will appear.
- 2. Use the UP and DOWN buttons to select the desired submenu value, and then press the OK button.

When [One Pic] is selected : The PictBridge function will be

applied only to the picture currently displayed.

When [All Pics] is selected : The PictBridge function will be

 The PictBridge function will be applied to all pictures, excluding TIFF, movie clips and voice files.

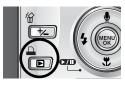

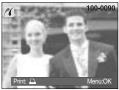

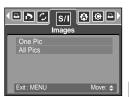

## Setting the Number of Copies to Print

 Select [One Pic] or [All Pics]. A screen where you can set the number of copies to print will appear as shown below.

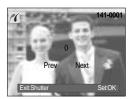

[When [One Pic] is selected]

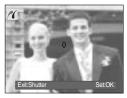

[When [All Pics] is selected]

- Press the Up/ Down button to select the number of prints.
- Use the Left/ Right button to select another picture and select the number of prints for another picture.
- After setting the number of prints, press the OK button to save.
- Press the Shutter button to return to the menu without setting the number of prints.
- The maximum numbers of prints are 100 and if you select the number over 100, [Out Of Number] message will display.

# **PictBridge: Print Setting**

#### **AUTO SET**

- 1. Use the LEFT and RIGHT buttons to select the [Auto Set] menu tab.
- Use the UP and DOWN buttons to select the desired submenu value, and then press the OK button.

[No] : [Custom Set] values are kept.

[Yes] : All values in the [Custom Set] are automatically changed.

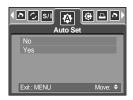

Custom Set: You can select the Paper Size, Print Format, Paper Type, Print Quality, Date Print, and File Name Print menus for printed pictures.

- 1. Use the LEFT and RIGHT buttons to select the [Custom Set] menu tab.
- 2. Use the UP and DOWN buttons to select the desired submenu value, and then press the RIGHT button.
- 3. Use the UP and DOWN buttons to select the desired submenu value, and then press the OK button.

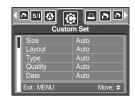

The menus you can set up are as follows:

| Menu                        | Function                                  | Sub menu                                         |
|-----------------------------|-------------------------------------------|--------------------------------------------------|
| Size                        | Setting the size of the printing paper    | Auto, Postcard, Card, 4X6, L, 2L, Letter, A4, A3 |
| Layout                      | Setting the number of pictures to be      | Auto, Full, 1, 2, 4, 8, 9, 16, Index             |
| printed on a sheet of paper |                                           | Auto, 1 uli, 1, 2, 4, 0, 9, 10, Illuex           |
| Туре                        | Setting the quality of the printing paper | Auto, Plain, Photo, Fastphoto                    |
| Quality                     | Setting the quality of the picture to be  | Auto, Draft, Normal, Fine                        |
| Quality                     | printed                                   | Auto, Dran, Normal, Fine                         |
| Date                        | Setting whether to print the date         | Auto, Off, On                                    |
| File Name                   | Setting whether to print the file name    | Auto, Off, On                                    |

Some menu options are not supported in all manufacturer and printer models.

If not supported, the menus are still displayed in the LCD, but are not selectable.

If the setting values are not changed in the automatic/ manual setting, the setting values are automatically kept.

# **PictBridge: Printing**

### Printing Pictures

- Use the LEFT and RIGHT buttons to select the [Print] menu tab.
- Use the UP and DOWN buttons to select the desired submenu value, and then press the OK button.

[Standard] : Print the pictures stored in the memory card in set numbers. One picture is printed on one piece of paper.

[Index] : Print multiple images on one sheet of paper.

3. The screen shown on the right will appear and the picture will be printed. If no picture is selected, the [No image!] message will be displayed. Press the Menu/ OK button while printing to cancel the printing and the [Print] menu is displayed.

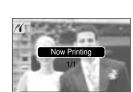

Exit: MENU

DOD

Number of pictures in an index print varies depends on the printer used.

Depending on the manufacturer and print model, canceling the printing may take a little longer for the printer to process.

DPOF Print: This allows you to directly print the files with DPOF information.

- Use the LEFT and RIGHT buttons to select the [DPOF Print] menu tab.
- 2. Use the UP and DOWN buttons to select the desired submenu value, and then press the OK button.

[No] : Cancel the printing

[Yes]: Directly print the file with the DPOF information

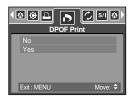

Depending on the manufacturer and printer model, some menus may not be available. With a printer without supporting the DPOF, the menu is still displayed but not available.

# PictBridge: RESET

Initialises user-changed configurations.

- Use the LEFT and RIGHT buttons to select the [Reset] menu tab.
- 2. Use the UP and DOWN buttons to select the desired submenu value, and then press the OK button.

If [No] is selected : Settings will not be reset.

If [Yes] is selected : All print and image settings will be reset.

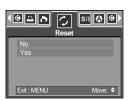

Default print setting varies depending on the printer manufacturer. For your printer's default setting, refer to the user's guide that came with your printer.

# Setup menu

In this mode, you can set up basic settings.

You can use the setup menu in all camera modes, except Voice Recording mode.

The items indicated by are default settings.

| Menu tab | Main menu   | Sub menu        |       | Sec       | condary menu | Page |
|----------|-------------|-----------------|-------|-----------|--------------|------|
|          | File        | Reset           |       | -         |              | p.94 |
|          | File        | Series          |       | -         |              | p.34 |
|          | Power Off   | Off, 1, 3, 5, 1 | 0 min |           | -            | p.95 |
|          |             | ENGLISH         |       |           | FRANÇAIS     |      |
|          |             | DEUTSCH         | ESPA  | AÑOL      | ITALIANO     |      |
|          |             | 简体中文            | 繁體    | 中文        | 日本語          |      |
|          | Language    | РУССКИЙ         | PORTU | JGUÊS     | DUTCH        | p.96 |
|          |             | DANSK           | SVE   | NSKA      | SUOMI        |      |
|          |             | ไทย             | BAH   | عربي IASA |              |      |
|          |             | POLSKI          | Ма    | gyar      | Čeština      |      |
|          | Format      | No              |       |           | -            | p.96 |
|          |             | Yes             |       | -         |              | p.50 |
| 1        | Date & Time | 05/01/01 13:00  |       | Off       |              | p.97 |
|          |             | yy/mm/dd        |       | -         |              |      |
|          |             | dd/mm/yy        |       | -         |              |      |
|          |             | mm/dd/yy        |       | -         |              |      |
|          |             | Off             |       | -         |              |      |
|          | Imprint     | Date            |       |           | -            | p.97 |
|          |             | Date & Time     |       | -         |              |      |
|          |             | Off             |       |           | -            |      |
|          | Sound       | Low             |       |           | -            | p.98 |
|          | Sound       | Medium          |       |           | -            | p.30 |
|          |             | High            |       |           | -            |      |

# Setup menu

| Menu tab | Main menu                    | Sub menu | Sub menu Secondary menu |        |
|----------|------------------------------|----------|-------------------------|--------|
|          | USB                          | Computer | -                       | p.98   |
|          | 036                          | Printer  | -                       | p.90   |
|          | AF Lamp                      | Off      | -                       | p.99   |
|          | Ai Lamp                      | On       | -                       | ρ.99   |
|          | LCD                          | Dark     | -                       |        |
|          |                              | Normal   | -                       | p.99   |
| 1        |                              | Bright   | -                       |        |
|          | Video Out                    | NTSC     | -                       | p.100  |
|          | Video Odi                    | PAL      | -                       | p.100  |
|          | Quick View Off/ 0.5, 1, 3sec |          | -                       | p.101  |
|          | Reset                        | No       | -                       | p.101  |
|          | i veset                      | Yes      | -                       | μ. 101 |

<sup>\*</sup> Menus are subject to change without prior notice.

## File name

This function allows the user to select the file naming format.

#### Assigning File Names

- In any mode with the exception of Voice Recording mode, press the MENU button.
- Press the LEFT/ RIGHT button and select the [Setup] menu tab.
- Select the [File] menu by pressing the UP/ DOWN button and press the RIGHT button.
- Select a desired sub menu by pressing the UP/ DOWN button and press the OK button.
  - [Reset] : After using the reset function, the next file name will be set from 0001 even after formatting, deleting all or inserting a new memory card.
  - [Series] : New files are named using numbers that follow the previous sequence, even when a new memory card is used, or after formatting, or after deleting all pictures
- 5. Press the menu button twice and the menu will disappear.

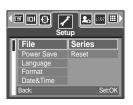

# File name

## **INFORMATION**

The first stored folder name is 100SSCAM, and the first file name is SV200001.

File names are assigned sequentially from SV200001 SV200002 ~ SV209999.

The folder number is assigned sequentially from 100 to 999 as follows

The files used with the memory card conform to the DCF(Design rule for Camera File systems) format.

## Auto power off

This function switches the camera off after a set amount of time in order to prevent unnecessary battery drainage.

### Setting Power Off

- In any mode with the exception of Voice Recording mode, press the MENU button.
- Press the LEFT/ RIGHT button and select the [Setup] menu tab.
- Select the [Power Off] menu by pressing the UP/ DOWN button and press the RIGHT button.
- Select a desired sub menu by pressing the UP/ DOWN button and press the OK button.

[Off] : The power off function will not operate.

[1, 3, 5, 10min] : The power will turn off automatically if not used for the period of time specified.

5. Press the menu button twice and the menu will disappear.

## **INFORMATION**

Even if the batteries or AC adapter are removed and inserted again, the power off setting will be preserved.

Note that the automatic power off function will not operate if the camera is in PC mode, slide show, playing back a voice recording, playing back a movie clip or during composite shooting.

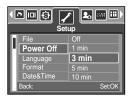

# Language

There is a choice of languages that can be displayed on the LCD monitor. Even if the batteries or AC adapter are removed and inserted again, the language setting will be preserved.

### Setting Language

- 1. In any mode with the exception of Voice Recording mode, press the MENU button.
- 2. Press the LEFT/ RIGHT button and select the [Setup] menu tab.
- 3. Select the [Language] menu by pressing the UP/DOWN button and press the RIGHT button.
- 4. Select a desired sub menu by pressing the UP/ DOWN button and press the OK button.

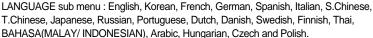

5. Press the menu button twice and the menu will disappear.

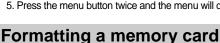

This is used for formatting the memory card. If you run [Format] on the memory card, all images, including the protected images, will be deleted. Be sure to download important images to your PC before formatting the memory card.

### Formatting a Memory Card

- 1. In any mode other than Voice Recording mode, press the MENU button.
- 2. Press the LEFT/ RIGHT button and select the [Setup] menu tab.
- 3. Select the [Format] menu by pressing the UP/ DOWN button and press the RIGHT button.
- 4. Select a desired sub menu by pressing the UP/ DOWN button and press the OK button.

If [No] is selected : The memory card will not be formatted.

Press the menu button twice and the menu display will disappear.

If [Yes] is selected : A [Processing!] message appears and the memory card will be

formatted. If you ran FORMAT in Play mode, a [No Image !]

message will appear.

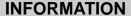

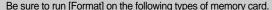

- A new memory card, or an unformatted memory card.
- A memory card that has a file this camera can't recognise or one that has been taken from another camera.

Always format the memory card using this camera. If you insert a memory card that has been formatted using other cameras, memory card readers, or PCs, you will get a [Card Error!] message.

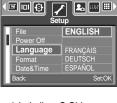

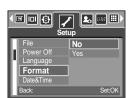

# Setting up the Date/ Time/ Date type

You can change the date and time that will be displayed on the captured images and set up the date type.

Setting Date/Time & Selecting Date Format

- In any mode with the exception of Voice Recording mode, press the MENU button.
- Press the LEFT/ RIGHT button and select the [Setup] menu tab.
- Select the [Date&Time] menu by pressing the UP/ DOWN button and press the RIGHT button.
- Use the UP, DOWN, LEFT, and RIGHT buttons to select the desired submenu value, and then press the OK button.

RIGHT button: Selects the year/month / day/hour / minute date type.

LEFT button: Moves the cursor to the [Date&Time] main menu if the cursor is at the first item of the date and time setup. In all other cases, the cursor will be shifted to the left of its current position.

UP and DOWN buttons: Changes the setting value.

- Date type: [yy/mm/dd] /[dd/mm/yy] /[mm/dd/yy] /[Off]
- 5. Press the menu button twice and the menu will disappear.

# Imprinting the recording date

There is an option to include DATE/TIME on still images. Date Imprinting

- In any mode with the exception of Voice Recording mode, press the MENU button.
- Press the LEFT/ RIGHT button and select the [Setup] menu tab.
- Select the [Imprint] menu by pressing the UP/ DOWN button and press the RIGHT button.
- Use the UP and DOWN buttons to select the desired date imprint type, and then press the OK button.

[Off] : The DATE & TIME will not be imprinted on the image file.

[Date] : Only the DATE will be imprinted on the image file.

[Date&Time]: The DATE & TIME will be imprinted on the image file.

- 5. Press the menu button twice and the menu will disappear.
- \* The Date & Time are imprinted at the bottom right side of the still image.
- \* The date will be imprinted as a DATE TYPE setting.
- \* TIME is imprinted in the following way : [Hour : Minute] and hours are shown using the 24 hour clock.
- \* The imprint function is applied only to still images except for the images taken in the [Text] scene mode and photo frame effect mode.

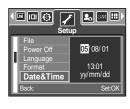

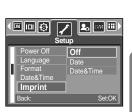

# Sound

If you set the operation sound to ON, various sounds will be activated for camera startup, when button are pressed, and if there is a card error, so that you can be aware of the camera operation status.

## Setting Operation Sounds

- In any mode with the exception of Voice Recording mode, press the MENU button.
- Press the LEFT/ RIGHT button and select the [Setup] menu tab.
- Select the [Sound] menu by pressing the UP/ DOWN button and press the RIGHT button.
- Select a desired sub menu by pressing the UP/ DOWN button and press the OK button.
  - [Sound] sub menu: Off/ Low/ Medium/ High
- 5. Press the menu button twice and the menu will disappear.

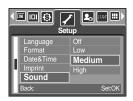

# Connecting an External Device (USB)

You can select an external device to which you want to connect the camera using the USB cable.

#### Selecting an External Device

- In any mode with the exception of Voice Recording mode, press the MENU button.
- Press the LEFT/ RIGHT button and select the [Setup] menu tab.
- Select the [USB] menu by pressing the UP/ DOWN button and press the RIGHT button.
- Select a desired sub menu by pressing the UP/ DOWN button and press the OK button.

[Computer] : Select this if you want to connect the camera to your PC.

Refer to page 124 for instructions on how to connect the camera to your PC.

[Printer] : Select this if you want to connect the camera to your printer.

Refer to page 88 for instructions on how to connect the camera to your

printer.

5. Press the menu button twice and the menu will disappear.

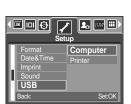

# **Auto Focus lamp**

You can turn on and off the Auto Focus lamp

How to set up the lamp

- In any mode with the exception of Voice Recording mode, press the MENU button.
- Press the LEFT/ RIGHT button and select the [Setup] menu tab.
- Select the [AF Lamp] menu by pressing the UP/ DOWN button and press the RIGHT button.
- Select a desired sub menu by pressing the UP/ DOWN button and press the OK button.

If [Off] is selected : The AF lamp will not light up.

If [On] is selected : The AF lamp will light up.

If you select [Off] menu and take an image in poorly lit condition or select the [Night] scene mode, the camera may not take exact focus.

The Auto Focus lamp will function while using the self-timer even if the configuration is set to off the lamp.

# **LCD** brightness

You can adjust the LCD brightness.

### Adjusting LCD Brightness

- In any mode with the exception of Voice Recording mode, press the MENU button.
- Press the LEFT/ RIGHT button and select the [Setup] menu tab.
- Select the [LCD] menu by pressing the UP/ DOWN button and press the RIGHT button.
- 4. Select a desired sub menu by pressing the UP/ DOWN button and press the OK button.

[LCD] sub menu: Dark, Normal, Bright

5. Press the menu button twice and the menu will disappear.

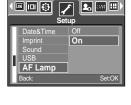

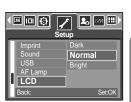

# **Selecting Video out type**

The Video output signal from the camera can be NTSC or PAL.

Your choice of output will be governed by the type of device (monitor or TV, etc.) to which the camera is connected. PAL mode can support only BDGHI.

## Setting the Video Out Type

- In any mode with the exception of Voice Recording mode, press the MENU button.
- Press the LEFT/ RIGHT button and select the [Setup] menu tab.
- Select the [Video Out] menu by pressing the UP/ DOWN button and press the RIGHT button.
- Select a desired sub menu by pressing the UP/ DOWN button and press the OK button.
  - [Video Out] sub menu: NTSC, PAL
- 5. Press the menu button twice and the menu will disappear.

Setup

Sound

NTSC

USB

AF Lamp

LCD

Video Out

Back: SetOK

Connecting to an external monitor In RECORDING/ PLAY mode, you can view the stored still images or movie clips by connecting the camera to an external monitor via the AV cable. When the camera is connected to an external monitor, the LCD monitor will be turned off automatically.

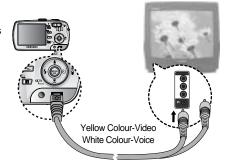

## **INFORMATION**

NTSC: U.S.A, Canada, Japan, South Korea, Taiwan, Mexico.

PAL : Australia, Austria, Belgium, China, Denmark, Finland, Germany, U.K., Holland, Italy, Kuwait, Malaysia, New Zealand, Singapore, Spain, Sweden, Switzerland, Thailand, Norway.

When using a TV as an external monitor, you will need to select the external or AV channel of the TV.

There will be a digital noise on the external monitor, but it is not a malfunction. If the image is not in the centre of the screen, use the TV controls to centre it. When the camera is connected to an external monitor, the menu will be visible on the external monitor and the menu functions are the same as those indicated on the LCD monitor.

# **Quick view**

If you enable Quick View before capturing an image, you can view the image you just captured on the LCD monitor for the duration set in the [Quick View] setup. Quick view is possible only with still images.

### Setting Quick View

- In any mode with the exception of Voice Recording mode, press the MENU button.
- Press the LEFT/ RIGHT button and select the [Setup] menu tab.
- Select the [Quick View] menu by pressing the UP/ DOWN button and press the RIGHT button.
- Select a desired sub menu by pressing the UP/ DOWN button and press the OK button.

[off] : The quick view function can't be activated.

[0.5, 1, 3sec] : The captured image is briefly displayed during the selected time.

5. Press the menu button twice and the menu will disappear.

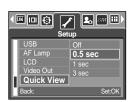

## Initialisation

All camera menu and function settings will be restored to their default values. However, values for DATE/TIME, LANGUAGE, and VIDEO OUT will not be changed.

### Initialising the Camera

- In any mode with the exception of Voice Recording mode, press the MENU button.
- Press the LEFT/ RIGHT button and select the [Setup] menu tab.
- Select the [Reset] menu by pressing the UP/ DOWN button and press the RIGHT button.
- Select a desired sub menu by pressing the UP/ DOWN button and press the OK button.

If [No] is selected : Settings will not be restored to their defaults.

If [Yes] is selected : All settings will be restored to their defaults.

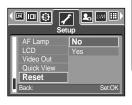

# Setting up the MYCAM menu

You can set up a start up image, start up sound and shutter sound. Every camera working mode (with the exception of Voice recording mode) has the MyCAM menu.

The items indicated by are default settings.

| Menu tab   | Main menu                 | Sub mer       | Page         |         |       |
|------------|---------------------------|---------------|--------------|---------|-------|
| <b>₽</b> a | Start Image               | Off           | LOGO         | p.102   |       |
|            |                           | User Image 1  | User Image 2 | ρ.102   |       |
|            | Start Sound Shutter Sound | Off           | Sound 1      | p.103   |       |
|            |                           | Sound 2       | Sound 3      | p.103   |       |
|            |                           | Off           | Sound 1      | n 102   |       |
|            |                           | Shuller Sound | Sound 2      | Sound 3 | p.103 |

<sup>\*</sup> Menus are subject to change without prior notice.

# Start up image

You can select the image that is first displayed on the LCD monitor whenever the camera is turned on.

Setting a Startup Image

- In any mode with the exception of Voice Recording mode, press the MENU button.
- Press the LEFT/ RIGHT button and select the [Mycam] menu tab.
- Select the [Start Image] menu by pressing the UP/ DOWN button and press the RIGHT button.
- Select a desired sub menu by pressing the UP/ DOWN button and press the OK button.
- 5. Press the menu button twice and the menu will disappear.

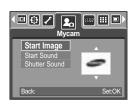

## **INFORMATION**

Use a saved image for the start-up image with the [User Image] in the [Resize] menu in the play mode.

The start-up image will not be deleted by deleting all images or [Format] menu.

The User images will be deleted by [Reset] menu.

# Start up sound

You can select the sound that is activated whenever the camera is turned on.

Setting the Startup Sound

- In any mode with the exception of Voice Recording mode, press the MENU button.
- Press the LEFT/ RIGHT button and select the [Mycam] menu tab.
- 3. Select the [Start Sound] menu by pressing the UP/ DOWN button and press the RIGHT button.
- Select a desired sub menu by pressing the UP/ DOWN button and press the OK button.
- 5. Press the menu button twice and the menu will disappear.

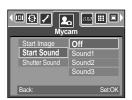

## **Shutter sound**

You can select the shutter sound.

Selecting the Shutter Sound

- In any mode with the exception of Voice Recording mode, press the MENU button.
- Press the LEFT/ RIGHT button and select the [Mycam] menu tab.
- Select the [Shutter Sound] menu by pressing the UP/ DOWN button and press the RIGHT button.
- Select a desired sub menu by pressing the UP/ DOWN button and press the OK button.
- 5. Press the menu button twice and the menu will disappear.

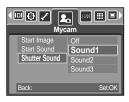

## **INFORMATION**

If the start up image is set to [Off], the start up sound will not acticate, even though you may have set these to on.

# Important notes

Be sure to observe the following precautions!

This unit contains precision electronic components. Do not use or store this unit in the following locations.

- Areas exposed to severe changes in temperature and humidity.
- Areas exposed to dust and dirt.
- Areas exposed to direct sunlight or the inside of a vehicle in hot weather.
- Environments where there is high magnetism or excessive vibration.
- Areas with high explosives or highly flammable materials.

Do not leave this camera in places subject to dust, chemicals (like naphthalene and mothball), high temperature and high humidity.

Keep this camera with silica gel in a hermetically sealed box when not planning to use the camera for a long period of time

Sand can be particularly troublesome to cameras.

- Do not let sand get inside the unit when using it on beaches, coastal dunes, or other areas where there is lots of sand.
- Doing so may result in failure or may permanently render the unit unusable.

## Handling the camera

- Never drop the camera or subject it to severe shocks or vibrations.
- Prevent the large size LCD monitor from an impact. When this camera is not used, keep this camera in the camera case.
- Avoid obstructing the lens or the flash when you capture an image.
- This camera is not waterproof.
  - To avoid dangerous electrical shocks, never hold or operate the camera with wet hands.
- If you use this camera in wet places, such as beach or pool, do not let water or sand get inside the camera. Doing so may result in failure or may permanently damage the unit.

Extremes in temperature may cause problems.

- If the camera is transferred from a cold to a warm and humid environment, condensation can form on the delicate electronic circuitry. If this occurs, turn the camera off and wait for at least 1 hour until all moisture is dispersed. Moisture build up can also occur in the memory card. If this happens, turn off the camera and remove the memory card. Wait until the moisture has dispersed.

# Important notes

## Caution on Using the Lens

- If the lens is subjected to direct sunlight, it could result in discoloration and deterioration of the image sensor.
- Pay attention not to get fingerprints or foreign substances on the surface of the lens.

If the digital camera is not used for a long period, an electric discharge can occur. It is a good idea to remove the batteries and the memory card if you do not intend using the camera for an extended period of time.

If the camera is exposed to an electronic interference, it will turn itself off to protect the memory card.

#### Camera Maintenance

- Use a soft brush (available from photo stores) to gently clean the lens and LCD assemblies. If this does not work, lens-cleaning paper with lens cleaning fluid can be used. Clean the camera body with a soft cloth. Do not allow this camera to come into contact with solvent materials such as benzol, insecticide, thinners etc. This may damage the body shell of the camera and also affect its performance. Rough handling can damage the LCD monitor. Take care to avoid damage and keep the camera in its protective carry case at all times when not in use.

Do not attempt to disassemble or modify the camera.

Under certain conditions, static electricity can cause the flash unit to fire. This is not harmful to the camera and is not a malfunction.

When images are uploaded or downloaded(when the charger and USB cable are inserted into the cradle at the same time), the data transfer may be affected by static electricity. In this case, disconnect and re-connect the USB cable before trying the transfer again.

Before an important event or going on a trip, you should check the camera condition.

- Take a picture for testing the camera condition and prepare extra battery.
- Samsung cannot be held responsible for camera malfunctions.

Do not use headphones/earphones while driving, cycling, or operating any motorized vehicle. It may create a traffic hazard and can be illegal in some areas.

Avoid using headphones/earphones at high volume. Hearing experts advise against continuously loud and extended play. If you experience a ringing in your ears, reduce volume or discontinue use.

# Warning indicator

There are several warnings that may appear on the LCD display.

## Card Error!

· Memory card error

Turn off the camera power and turn it on again

Insert the memory card again

Insert the memory card and format the memory card (p.96)

### No Card!

· The camera can 't recognise the memory card

Insert the memory card again

Turn off the camera power and turn it on again

## Card Locked!

· The memory card is locked

SD memory card: Slide the write protect switch to the top of the memory card

### Card Full!

· There is insufficient memory capacity to take an image

Insert a new memory card

Delete unnecessary image files to free up some memory

#### No Image!

· There are no images stored on the memory card

Take images

Insert a memory card that is holding some images

#### File Error!

· File error

Format the memory card

· Memory card error

Contact a camera service centre

#### Low Battery!

There is low battery capacity

Insert charged battery

# Warning indicator

### Low Light!

When taking pictures in dark places

Use a tripod and take pictures in Flash Photography mode

#### Out Of Number

· When selecting too many printing pages in the PictBridge menu. Select printing page within the limitation.

## Before contacting a service centre

Please check the following

### The camera doesn't switch on

- · There is low battery capacity.
  - Insert charged battery.
- · Batteries are inserted incorrectly with the reverse polarities. Insert the batteries according to the polarity marks (+, -).
- The rechargeable battery is not inserted Insert the battery and turn on the camera

## The camera power ceases while in use.

- The batteries are exhausted.
  - Insert charged battery.
- · The Camera is turned off automatically.

Turn off the camera power and turn it on again.

## Batteries drain quickly

The Camera is being used in low temperatures.

Keep the camera in warm conditions (i.e. inside a coat or jacket) and only remove it in order to take images.

# Before contacting a service centre

## Camera does not take images when pressing the Shutter button

· There is insufficient memory capacity.

Delete unnecessary image files

· The memory card has not been formatted

Format the memory card (p.96)

· The memory card is exhausted

Insert a new memory card

· The memory card is locked

Refer to [Card Locked!] error message (p.106)

The camera's power is off

Turn the camera power on

· The batteries are exhausted

Insert charged battery.

· Batteries are inserted incorrectly with the reverse polarities.

Insert the batteries according to the polarity marks (+, -).

## The camera suddenly stops working while in use

• The camera was stopped due to a malfunction

Remove /re-insert batteries and switch the camera on

### The images are unclear

- A picture was taken within 0.8 m from the subject without setting an appropriate macro mode.
   If the subject is closer than 0.8m, select macro shot mode.
- · Taking a picture beyond the flash range

Take a picture within the flash range

· The lens is smudged or dirty

Clean the lens

#### The flash does not fire

· Flash off mode has been selected

Dis-engage flash off mode

· The camera mode can't use the flash

Refer to the FLASH instruction (p.33)

### Incorrect date and time is displayed

The date and time have been set incorrectly or the camera has adopted the default settings
 Reset the date and time correctly

## Before contacting a service centre

#### The images don't play back

Incorrect file name (Violation of DCF format)
 Do not change the image file name

#### Colour of image is different to the original scene

White balance setting is incorrect
 Select appropriate White balance

#### Images are too bright

Exposure is excessive
 Reset exposure compensation

#### No image on external monitor

- The external monitor has not been connected properly with the camera Check the connection cables
- There are incorrect files in the memory card
   Insert a memory card that has correct files

#### When using the PC's explorer, the [Removable Disk] file does not show

· Cable connection is incorrect

Check the connection

· The camera is off

Turn the camera on

The operating system is not Windows 98, 98SE, 2000, ME, XP/ Mac OS 9.2 ~ 10.3.
 Alternatively the PC does not support USB

Install Windows 98, 98SE, 2000, ME, XP/ Mac OS 9.2 ~ 10.3 to PC that supports USB

 The camera driver is not installed Install a [USB Storage Driver]

# **Specifications**

|                 | Type            | 1/1.8" CCD                                                |  |
|-----------------|-----------------|-----------------------------------------------------------|--|
| Image Sensor    | Effective Pixel | Approx. 8.1 Mega-pixel                                    |  |
|                 | Total Pixel     | Approx. 8.4 Mega-pixel                                    |  |
| Lens            | Focal Length    | Schneider Lens f = 7.8 ~ 23.4 mm                          |  |
|                 |                 | (35mm film equivalent : 38 ~ 114 mm)                      |  |
|                 | F No.           | F2.8 ~ F5.1                                               |  |
|                 | Digital Zoom    | Still Image mode: 1.0X ~ 10.0X                            |  |
|                 |                 | Play mode: 1.0X ~ 12.75X (depends on image size)          |  |
| Viewfinder      | LCD Monitor     | 2.5" Colour TFT LCD (230,000 dots)                        |  |
| Focusing        | Туре            | TTL auto focus, Manual focus                              |  |
|                 | Range           | Normal : 80cm ~ infinity                                  |  |
|                 |                 | Macro: 4 ~ 80cm (Wide), 25 ~ 80cm (Tele)                  |  |
|                 |                 | Auto Macro: 4cm ~ infinity (Wide), 25 ~ infinity (Tele)   |  |
| Shutter         | Туре            | Mechanical and Electronic shutter                         |  |
|                 | Speed           | Auto: 1 ~ 1/2,000 sec. Manual: 15 ~ 1/2,000 sec.          |  |
|                 |                 | Night: 8 ~ 1/2,000 sec. Fireworks: 4 ~ 1/2,000 sec.       |  |
|                 | Control         | Program AE, Shutter Priority AE, Aperture Priority AE or  |  |
| Exposure        |                 | Manual Exposure                                           |  |
|                 |                 | Metering : Multi, Spot                                    |  |
|                 | Compensation    | ± 2.0EV (1/3EV steps)                                     |  |
|                 | ISO Equivalent  | Auto, 50, 100, 200, 400                                   |  |
| Flash           | Modes           | Auto, Auto & Red-eye reduction,                           |  |
|                 |                 | Slow sync, Fill-in, Off                                   |  |
| Flasii          | Range           | Wide: 0.2 ~ 3.0m, Tele: 0.25 ~ 2.0m                       |  |
|                 | Recharging Time | Approx. 7 sec.                                            |  |
| Sharpness       |                 | Soft, Normal, Vivid                                       |  |
| Effect          |                 | Normal, B&W, Sepia, Negative. Red, Green, Blue            |  |
| White Balance   |                 | Auto, Daylight, Cloudy, Fluorescent_H, Fluorescent_L,     |  |
|                 |                 | Tungsten, Custom1, Custom 2                               |  |
| Voice Recording |                 | Voice Recording (max. 1 hour)                             |  |
|                 |                 | Voice Memo in Still Image (max. 10 sec.)                  |  |
| Date Imprinting | g               | Date&Time, Date, Off (user selectable)                    |  |
| Shooting        | Still Image     | Modes: Auto, Program, A, S, M, MySET, Scene               |  |
|                 |                 | * Scene : Night, Portrait, Children, Landscape, Close-up, |  |
|                 |                 | Text, Sunset, Dawn, Backlight, Fireworks,                 |  |
|                 |                 | Beach/Snow                                                |  |
|                 |                 | Shooting: Single, Continuous, AEB, AFB                    |  |
|                 |                 | Self-timer: 2 sec., 10 sec., Double, Remote control       |  |
|                 | Movie Clip      | With audio (recording time : memory capacity dependent)   |  |
|                 |                 | Size: 640x480, 320x240, 160x128                           |  |
|                 |                 | Frame rate: 30 fps, 15 fps                                |  |

# **Specifications**

|                        | Media              | Internal 20MB, SD/ MMC Card (up to 1GB guaranteed)                   |
|------------------------|--------------------|----------------------------------------------------------------------|
| Storage                | File Format        | Still Image: JPEG (DCF), EXIF 2.2, DPOF 1.1, PictBridge 1.0          |
|                        | File Format        | Movie Clip : AVI (MPEG-4) Audio : WAV                                |
|                        | Image Size         | 3264 : 3264x2448, 3072 : 3072x2304,                                  |
|                        |                    | 2816 : 2816x2112, 2592 : 2592x1944,                                  |
|                        |                    | 2272 : 2272x1704, 2048 : 2048x1536,                                  |
|                        |                    | 1600 : 1600x1200, 1024 : 1024x768,                                   |
|                        |                    | 640 : 640x480                                                        |
|                        | Capacity<br>(32MB) | 3264 : Super Fine 7 Fine 13 Normal 19 TIFF 1                         |
|                        |                    | 3072 : Super Fine 7 Fine 15 Normal 23 TIFF 1                         |
|                        |                    | 2816: Super Fine 9 Fine 18 Normal 26 TIFF 1                          |
|                        |                    | 2592 : Super Fine 10 Fine 21 Normal 31 TIFF 1                        |
|                        |                    | 2272 : Super Fine 14 Fine 26 Normal 33 TIFF 2                        |
|                        |                    | 2048 : Super Fine 17 Fine 33 Normal 47 TIFF 3                        |
|                        |                    | 1600 : Super Fine 28 Fine 51 Normal 62 TIFF 4                        |
|                        |                    | 1024 : Super Fine 60 Fine 106 Normal 129 TIFF 11                     |
|                        |                    | 640 : Super Fine 121 Fine 139 Normal 165 TIFF 22                     |
|                        |                    | * These figures are measured under Samsung's standard conditions     |
|                        |                    | and may vary depending on shooting conditions and camera settings.   |
| Image Play             | Туре               | Single image, Thumbnails, Slide show, Album organisation, Movie clip |
|                        | Editing            | Trimming, Resizing, Rotating                                         |
| Interface              |                    | Digital output connector: USB 2.0 Audio: Mono                        |
|                        |                    | Video output : NTSC, PAL (user selectable)                           |
|                        |                    | DC power input connector : 3.3V                                      |
| Power Source           |                    | Rechargeable battery: Li-ion SLB-1137 (3.7V, 1,130mAh)               |
|                        |                    | AC Adapter : SAC - 32(DC 3.3V, 2.0A)                                 |
| Dimensions (W x H x D) |                    | 106 x 56.4 x 30.5 mm (excluding the projecting parts of the camera)  |
| Weight                 |                    | Approx. 162g (without batteries and card)                            |
| Operating Temperature  |                    | 0 ~ 40°C                                                             |
| Operating Humidity     |                    | 5 ~ 85%                                                              |
| 0-11                   | Camera Driver      | Storage Driver (Windows98/98SE/2000/ME/XP, Mac OS 9.2 ~ 10.3)        |
| Software               | Application        | Digimax Master, Digimax Reader                                       |
|                        |                    | MPEG-4, VGA 30fps Movie Clip                                         |
| Special Features       |                    | Movie Clip Stabilizer and Movie Edit on DSC                          |
|                        |                    | Successive Movie Recording                                           |
|                        |                    | World's renowned Schneider Lens                                      |
|                        |                    | Powerful Manual : A, S, M                                            |
|                        |                    | Convert Scanned Text Images into Editable Document                   |
|                        |                    | Integrated S/W: Movie Maker and Movie Converter                      |

<sup>\*</sup> Specifications are subject to change without prior notice.

<sup>\*</sup> All trademarks are the property of their respective owners.

### **Software Notes**

Please ensure that you read the instruction manual carefully before use.

- The attached software is a camera driver and image editing software tool for Windows.
- Under no circumstances should all or part of either the software or the user manual be reproduced.
- · Copyrights for software are licensed only for use with a camera.
- In the unlikely event of a manufacturing fault, we will repair or exchange your camera.
   We cannot, however, be held responsible in any way for damage caused by inappropriate use.
- Using a Hand-made PC or a PC and OS that has not been guaranteed by the manufacturer is not covered by the Samsung warranty.
- Before reading this manual, you should have a basic knowledge of computers and O/S (Operating Systems).

### **System Requirements**

| For Windows                                    | For Macintosh                      |
|------------------------------------------------|------------------------------------|
| PC with processor better than Pentium II 450Mz | Power Mac G3 or later              |
| (Pentium 700MHz recommended)                   |                                    |
| Windows 98/98SE/2000/ME/XP                     | Mac OS 9.2 ~ 10.3                  |
| Minimum 64MB RAM (XP : 128MB)                  | Minimum 64MB RAM                   |
| 200MB of available hard disk space             | 110MB of available hard-disk space |
| (1GB recommended)                              |                                    |
| USB port                                       | USB port                           |
| CD-ROM drive                                   | CD-ROM drive                       |
| 1024x768 pixels, 16-bit colour display         | QuickTime player                   |
| compatible monitor (24-bit color display       | DivX(for movie clip)               |
| recommended)                                   |                                    |

### About the software

After inserting the CD-ROM provided with this camera into the CD-ROM drive, the following window should automatically run.

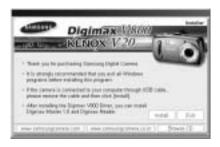

Before connecting the camera to the PC, you should first install the camera driver.

#### Camera driver: This enables images to transfer between the camera and PC.

This camera uses the USB Storage Driver as the camera driver. You can use the camera as a USB card reader. After installing the driver and connecting this camera to the PC, you can find [Removable Disk] in [Windows Explorer] or [My computer]. A USB Storage Driver is provided only for Windows. A USB Driver for MAC is not included with the Application CD. You can use the camera with Mac OS 9.2 ~ 10.3.

# XviD codec: This makes movie clips(MPEG-4) recorded with this camera play back on a PC.

To play back a movie clip recorded with this camera, you must install the XviD codec.

If a movie clip recorded with this camera does not play well, install this codec.

This software is only compatible with Windows.

If a movie clip can't play back on the Mac OS, please visit the following site.

http://www.divx.com/divx/mac/

If a movie clip can't play back on the Mac OS, use a media player that supports XviD codec (Mplayer, VideoLanClient)

#### Digimax Master: This is the all-in-on multi media software solution.

You can download, view, edit and save your digital images and movie clips clip with this software. This software is only compatible with Windows.

## About the software

#### Digimax Reader: Text recognition program.

You can save an image file that was captured in the TEXT mode as a text file with this program. This software is only compatible with Windows.

#### **INFORMATION**

Be sure to check the system requirements before installing the driver.

You should allow  $5\sim 10$  seconds for running the automatic setup program according to the capability of your computer. If the frame does not show, run the [Windows Explorer] and select [Samsung.exe] in the CD-ROM Drive root directory.

To use this camera with a PC, install the application software first.

After this has been done, the stored images in the camera can be moved to the PC and can be edited by an image editing program.

#### **INFORMATION**

Close other programs before installing the application software.

Before installing the application software, disconnect the USB connection.

You can visit the Samsung web-site through the internet.

http://www.samsungcamera.com : English http://www.samsungcamera.co.kr : Korean

Click the [Install] menu in the Auto run frame.
 The camera driver is installed automatically.

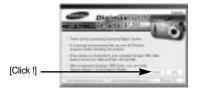

Installation is complete.Click the [Finish] button.

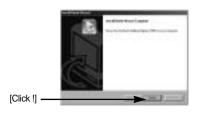

3. The Software License Agreement window for DirectX will be displayed. If you agree to this, select [I accept the agreement] and click [Next >] button. the window will then move to the next step. If you disagree, select [I do not accept the agreement] and click [Cancel] button. The installation program will be cancelled.

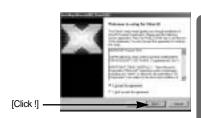

4. A window will open. Click the [Next(N) >] button.

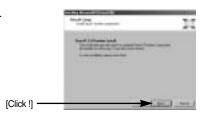

- DirectX Installation is completed.
   Click the [Finish] button and then the Xvid codec installation will be started.
  - \* The system will not reboot even if you click the [Finish] button.
  - \* The screen shot of step 5 can be different from the illustration depending on the system requirements.

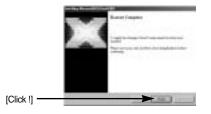

A windows to check whether the PC has XviD codec or not will display.

[Preview] : You can check the movie clip display

condition.

[Install] : The XviD codec is installed.

[Cancel] : The XviD codec is not installed and a window

for installing the application softwares will

display.

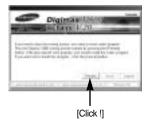

If you didn't click the [Preview] button, the [Install] button can't be selected.

- If an error listed below takes place during the preview, click the [Install] button to install the XviD codec.
  - Only a voice plays back.
  - An error message displays and the movie clip does not play back.

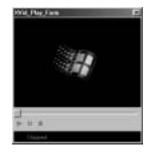

\* A window shown alongside may display according to the system requirements.

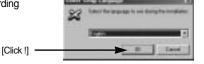

8. The XviD codec installation window will be displayed as shown alongside. Click the [Next >] button.

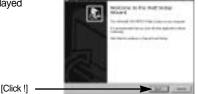

9. The Software License Agreement window will be displayed. If you agree to this, select [I accept the agreement] and click [Next >] button. The window will then move to the next step. If you disagree, select [I do not accept the agreement] and click [Cancel] button. The installation program will

be cancelled.

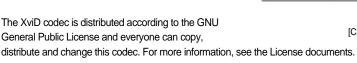

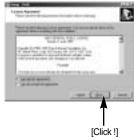

The XviD information window will display.
 Click the [Next >] button.

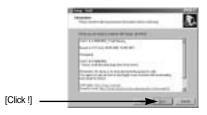

The destination selection window will open.
 Click [Next >] button.

To copy to the files to another folder, click [Browse...] and choose a folder you want.

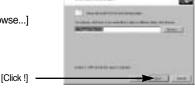

 A window will open, asking you to choose a folder to which program icons will be added.

Click [Next >] button.

If you want to add the program icons to a different folder, choose another folder, and then click [Next >] button.

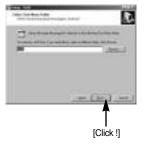

The [Select Additional Tasks] window will display.
 Select the additional tasks and click the [Next >] button.

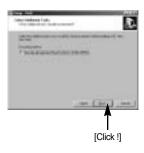

14. The XviD codec is ready to install. Click the [Install] button.

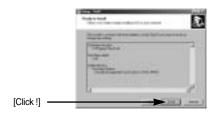

Installation is complete.Click the [Finish] button.

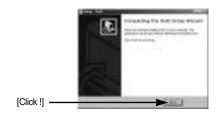

16. A window where you can choose the program you want to install will appear. Click [Install].

For information on application software, please refer to page 113~114.

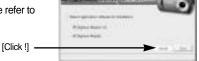

#### **INFORMATION**

If you select [Exit] at step 16, the application program installation will be cancelled.

17. The Digimax Master installation window will be displayed as shown alongside. Click the [Next >] button.

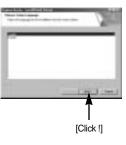

#### **INFORMATION**

If you select [Cancel] at step 17, a window for installing Digimax Reader will be displayed.

18. A window will open. Click the [Next >] button.

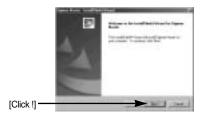

 A destination selection window will open. Click [Next >].
 To copy the files to another folder, click [Browse..] and choose a folder you want.

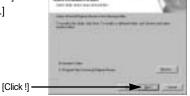

20. A window will open, asking you to choose a folder to which program icons will be added. Click [Next >] button. If you want to choose another folder, click [Browse..] and choose a folder you want.

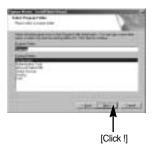

21. Click [Install(I)] button and Digimax Master starts installing.

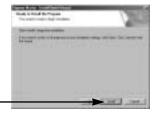

[Click !] ·

- Digimax Master installation is successfully completed.
   Click the [Finish] button to install Digimax Reader.
  - \* The screen shot of step 22 can be different from the illustration depending on the system requirements.

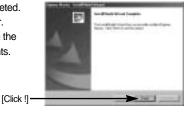

- A window will be displayed as shown alongside.
   Click the [INSTALL] button.
  - If you click the [Manual] button, instructions for using Digimax reader will be displayed.
  - Click the [EXIT] button and the Digimax reader installation will be cancelled and a window for restarting the computer will appear.

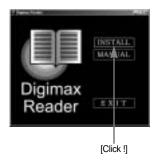

24. A window will open. Click the [Next >] button.

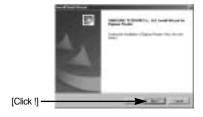

25. The Software License Agreement window will be displayed. If you agree to this, click [Yes], the window will then move to the next step. If you disagree, click [No] and the installation program will be cancelled.

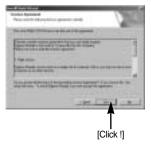

26. A destination selection window will open. Click the [Next >] button.

To copy the files to another folder, click [Browse...] and choose a folder you want.

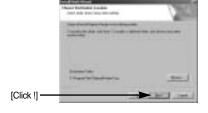

Digimax Reader Installation is completed.
 The system will not reboot even if the [Yes, I want to restart the computer now] option is selected.

The screen shot of step 27 can be different from the illustration depending on the system requirements.

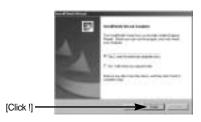

28. To apply changes, you must restart the computer. Select [Yes, I want to restart my computer now], and then click the [OK] button.

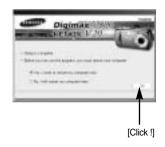

- 29. After restarting the computer, connect the PC to the camera with the USB cable.
- 30. Turn the camera power on.

The [Found New Hardware Wizard] will open and the computer will recognise the camera.

\* If your OS is Windows XP, an image viewer program will open.

If the download window of Digmax Master opens after starting Digimax Master, the camera driver was setup successfully.

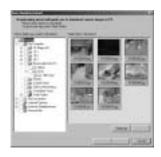

 If you can see [Removable Disk] under [My computer], the camera driver installation was successful.

Now you can transfer image files from the camera to PC via the USB cable.

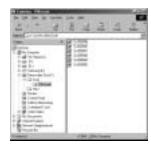

#### **INFORMATION**

If you have installed the camera driver, The [Found New Hardware Wizard] may not open.

On a Windows 98 or 98 SE system, the Found New Hardware Wizard dialog box opens and a window asking you to select a driver file may appear. In this case, specify "USB Driver" in the CD supplied. (for Windows 98 and 98 SE).

Before connecting the camera to the PC, You should first install the camera driver.

After installing the camera driver, you have to restart your PC. If you connect the camera to the PC before installing the camera driver, the [Found New Hardware Wizard] will open.

In this case, cancel the [Found New Hardware Wizard] and disconnect the camera. Install the camera driver and connect the camera to the PC again.

Should the computer not find the camera driver after installation, please try one or more of the following measures.

- 1. Delete the camera driver (p.127~128), and re-install the driver.
- 2. Refer to FAQ (p.140) to check for a possible solution to the problem.
- If your PC's central processing unit is VIA chip (This is shown in the USB Host Controller), download the patch file from the Samsung Camera web page. (http://www.samsungcamera.com)

## Starting PC mode

- If you connect the USB cable to a USB port on your PC and then turn on the power, the camera will automatically switch to "computer connection mode".
- In this mode, you can download stored images to your PC through the USB cable.
- The LCD monitor is always turned off in PC mode.
- The camera status lamp will blink when the files are transferring via the USB connection.

#### Connecting the camera to a PC

- 1. Turn the PC power on.
- 2. Turn the camera power on.
- In any mode other than Voice Recording mode, press the MFNU button.
- Press the LEFT/ RIGHT button and select the [Setup] menu tab.
- Select the [USB] menu by pressing the UP/ DOWN button and press the RIGHT button.
- 6. Use the UP and DOWN buttons to select [Computer], and then press the OK button.
- 7. Press the menu button twice and the menu will disappear.
- 8. Connect the PC and the camera via the USB cable.
  - Insert the small plug of the USB cable into the camera USB connection terminal.
  - Insert the large connector of the USB cable into the USB port of the PC.
  - The plugs must be firmly inserted.

If you selected [Printer] in Step 6, when you connect the camera to your computer, the [Connecting Printer] message will be displayed on the LCD monitor and the connection will not be established. In this case, disconnect the USB cable, and then follow the procedure from Step 2 and onward.

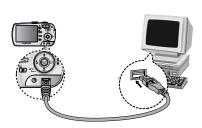

回回貸

Computer

Disconnecting the camera and PC: Refer to page 130 (Removing the removable disk).

#### INFORMATION

The camera driver must be installed before using PC mode.

To save battery power, it is recommended that you use an AC adapter (Optional) when connecting the camera to a computer.

# **Starting PC mode**

Downloading stored images

You can download the still images stored on the camera to your PC's hard disk and print them or use a photo editing software to edit them.

- 1. Connect the camera to your PC with the USB cable.
- On your computer's desktop display, select [My computer] and double click [Removable Disk DCIM 100SSCAM].

The image files will then be displayed.

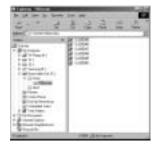

3. Select an image and press the right mouse button.

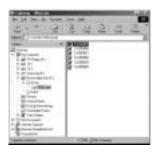

4. A pop-up menu will open. Click the [Cut] or [Copy] menu.

- [Cut] : cuts a selected file.

- [Copy] : copies files.

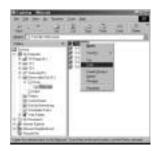

5. Click a folder where you want to paste the file.

# Starting PC mode

6. Press the right mouse button and a pop-up menu will open. Click [Paste].

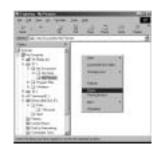

7. An image file is transferred from the camera to your PC.

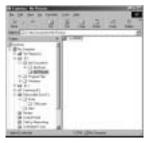

- By using [Digimax Master], you can see the stored images in the memory directly on the PC monitor and you can copy or move the image files.

# Removing the USB Driver for Windows 98SE

To remove the USB driver, refer to the process shown below.

1. Click [Start Settings] and click [Control Panel].

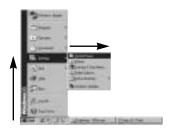

2. Double-click [System].

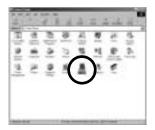

 Select [Device manager Hard Disk Controller Samsung Digital Camera] and click the [Delete] button.

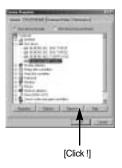

4. Click the [OK] button.

The camera is removed from the system.

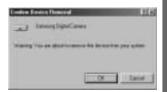

# Removing the USB Driver for Windows 98SE

5. Click [Start Settings Control Panel] and double click [Add/Remove programs].

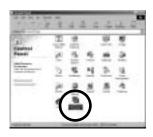

6. The [Add/Remove Programs Properties] window will open. Click [Digimax V800] and click the [Add/Remove] button.

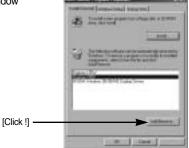

7. Uninstallation is complete. Click the [Finish] button and the window will disappear.

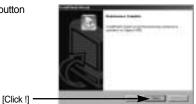

### Removable Disk

To use this camera as a Removable Disk, install (p.115) the USB Driver.

- 1. Before turning the camera power on, connect the camera to the PC with the USB cable.
- 2. Click [Removable Disk] under [My computer] or [Windows Explorer].
- Image files stored in the Removable Disk (DCIM 100SSCAM) can be transferred to the PC.

#### INFORMATION

#### Important information whilst using the Removable Disk

The [Removable Disk] indicator will not show when the camera power is off or the USB cable is removed.

We recommend that you should copy the images to the PC to view them. Opening images directly from the removable disk may be subject to unexpected disconnection. When uploading images from the PC to the camera, ensure that the uploaded file names are not the same as those already stored on the memory.

When you upload a file that is not taken by this camera to the Removable Disk, the [File Error!] message will be displayed on the LCD monitor in the PLAY mode, and nothing is displayed in THUMBNAIL mode.

The camera status lamp will blink, when a file is transferred (copy or deletion) between the PC and the camera. Do not remove the USB cable until the lamp stops blinking.

To remove the USB cable in Windows 2000/ME/XP, use the [Unplug or Eject Hardware] icon on the task bar.

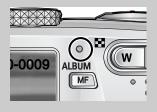

# Removing the removable disk

#### Windows 98SE

- Check whether the camera and PC are transferring a file.
   If the camera status lamp blinks, you have to wait until the lamp illuminates.
- 2. Unplug the USB cable.

#### Windows 2000/ME/XP

(The illustrations may be different from the real display in accordance with the Windows O/S.)

- Check whether the camera and PC are transferring a file.
   If the camera status lamp blinks, you have to wait until the lamp illuminates.
- Double-click the [Unplug or Eject Hardware] icon on the task bar.

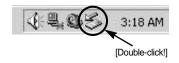

The [Unplug or Eject Hardware] window will open. Select the [USB Mass Storage Device] and click the [Stop] button.

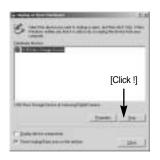

 The [Stop a Hardware device] window will open.
 Select the [USB Mass Storage Device] and click the [OK] button.

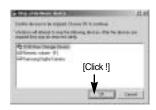

A [Safe to Remove Hardware] window will open. Click the [OK] button.

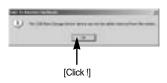

## Removing the removable disk

A [Unplug or Eject Hardware] window will open. Click the [Close] button and the removable disk will be removed safely.

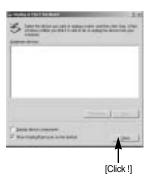

7. Unplug the USB cable.

#### **Setting up the USB Driver for MAC**

- A USB Driver for MAC is not included with the software CD as MAC OS supports the camera driver.
- Check the MAC OS. You can check the MAC OS version during MAC OS start-up. This camera is compatible with MAC OS 9.2 ~ 10.3.
- 3. Connect the camera to the Macintosh and turn the camera power on.
- 4. A new icon will be displayed on the desktop after connecting the camera to the MAC.

#### **Using the USB Driver for MAC**

- 1. Double click a new icon on the desktop and the folder in the memory will be displayed.
- Select an image file and copy or move it to MAC.

#### CAUTION

For Mac OS 10.0 or later: First complete uploading from computer to camera and then remove the removable disk with the Extract command.

If a movie clip can't play back on the Mac OS, please visit the following site(http://www.divx.com/divx/mac/) and download the codec. Or, use a media player that supports the Xvid codec (Mplayer, VLC(VideoLAN Client) media player).

You can download, view, edit and save your images and movies with this software. This software is only compatible with Windows except for the Windows 98.

To start the program, click [Start Programs Samsung Digimax Master].

#### Downloading images

- 1. Connect the camera to your PC.
- A window for downloading images will display after connecting the camera and your PC.
  - To download the captured images, select the [Select All(A)] button.
  - Select desired folder in the window and click the [Select All(A)] button. You can save captured images and selected folder.
  - If you click the [Cancel] button, downloading will be cancelled.

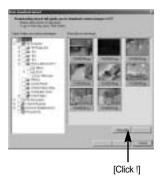

3. Click [Next(N) >] button.

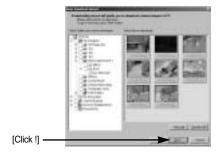

- Select a destination and make a folder to save downloaded images and folders.
  - Folder names can be made in order of date and images will be downloaded.
  - Folder name will be made as you want and images will be downloaded.

[Click !] -

- After selecting a folder that was made before, images will be downloaded.
- 5. Click [Next(N) >] button.

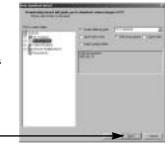

6. A window will open as shown alongside. The destination of the selected folder will be displayed on the upper side of the window. Click the [Start] button to download the images.

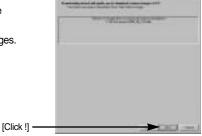

7. Downloaded images will be displayed.

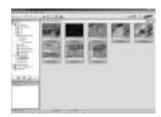

Image viewer: You can view the stored images.

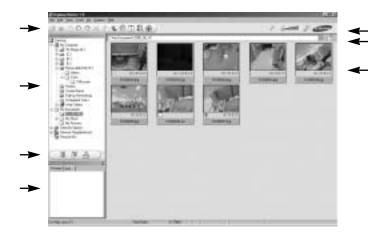

- Image viewer functions are listed below.

Menu bar: You can select menus.

File, Edit, View, Tools, Change functions, Auto download, help, etc.

Image selection window: You can select the desired images in this window.

Media type selection menu : You can select image viewer, image edit and movie edit functions in this menu.

Preview window: You can preview a image or a movie clip and check the multi media information.

Zoom bar: You can change preview size.

Folder display window: You can see the folder location of the selected image.

Image display window: Images of the selected folder are displayed.

Refer to the [Help] menu in Digimax Master for further information.

Image edit: You can edit the still image.

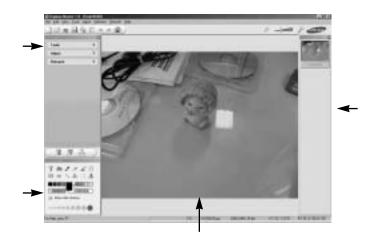

- Image edit functions are listed below.

Edit menu: You can select the following menus.

[Tools] : You can resize or crop the selected image. See the [Help] menu.

[Adjust] : You can modify image quality. See the [Help] menu.

[Retouch]: You can change image or insert effects on the image. See the [Help] menu.

Drawing tools: Tools for editing an image.

Image display window: a selected image displays in this window.

Preview window: You can preview the changed image.

A still image edited with Digimax Master can't be played back on the camera. Refer to the [Help] menu in Digimax Master for further information.

Movie edit: You can get the still image, movie clip, narration, music files together in a movie clip.

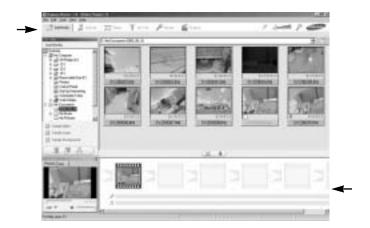

- Movie clip edit functions are listed below.

Edit menu : You can select the following menus.

[Add Media]: You can add other media elements to a movie.

[Edit Clip] : You can change the brightness, contrast, colour and saturation.

[Effects] : You can insert an effect.[Set Text] : You can insert texts.

[Narrate] : You can insert a narration.

[Produce] : You can save the edited multi media as a new file name.

Frame display window: You can insert multi media in this window. You can select AVI, Windows media (wmv), Windows media (asf) and movie clip for

this camera (avi, MPEG-4) file types.

Frame display window: You can insert multi media in this window.

Some movie clips that was compressed with a codec that is not compatible with the Digimax Master can't play back in the Digimax Master.

Refer to the [Help] menu in Digimax Master for further information.

- · Movies for viewing on the camera: You can play back a movie on this camera
  - Select a movie for playing back on the camera by pressing the [Add] button.
     Insert effects and edit the movie. To save the edited movie, press the [Make] button.
  - 2. Select [Movie for camera] video type.

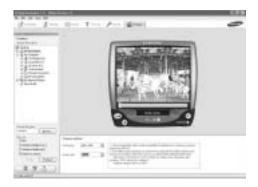

- 3. Select Camera option, Output location, File name and press the [Make] button.
  - Frame size : Selecting the width and height of the frame.
  - Frame rate : Selecting the frame rate per second.
  - File location : Selecting a location where the edited movie is saved.
  - File name : To play back the movie on the camera, you must keep the DCF rule. Save the movie as SV20XXXX.avi (You can input any numbers between 0001 ~

9999 instead of XXXX letters).

- Connect the camera to the computer with the included USB cable.
- Copy the edited movie to [Removable Disk\DCIM\XXXSSCAM].
   (You can input any numbers between 100 ~ 999 instead of XXX letters)
- You can play back the movie in the Play mode of the camera.

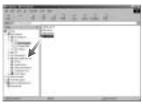

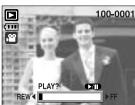

## **Digimax Reader**

Digimax Reader is a Text recognition program. You can save an image file that is captured in the Text mode, as a text file with this program. This software is only compatible with Windows.

To start the program, click [Start Programs Digimax Reader]. The following screen will appear.

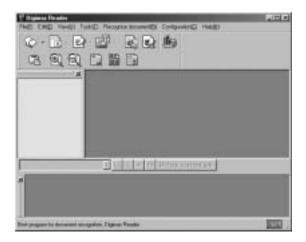

How to use the Digimax Reader

- Connect the camera and the PC with a USB cable and download the images that were stored in the camera to the PC.
- \* Please see page 125~126 for details on Connecting a camera and PC, Downloading images.
- 2. Run the Digimax Reader.
- 3. Click the Open( ) icon as shown alongside.
- 4. Select the image you want to save as a text file.
- \* Only an image that was taken with a SAMSUNG camera can be opened.

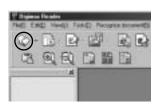

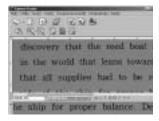

# **Digimax Reader**

5. Click the Area Analysis( ) icon to scan the image.

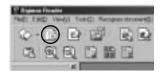

Part of the image you selected will be displayed as shown.

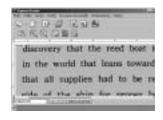

Click the Character Recognition icon.
 The part selected in the previous step will be recognized as text.

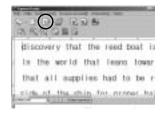

8. To save the section as a text, click the Save( ) icon. A window as shown alongside will be displayed.

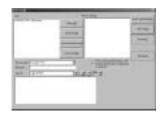

Select the file type that you want.Selectable file types: \*.TXT, \*.HWP, \*.DOC, \*.RTF

#### **INFORMATION**

To get an image that can be recognised as a text:

- Keep a distance that you can capture the image clearly between the subject and the camera.
- The subject needs to be centered.
- Seek to avoid camera shake to get a good image.

Refer to the [Help] menu in Digimax Reader for further information.

Please check the following if the USB connection malfunctions.

[Case 1] The camera power is off.

Turn the camera power on.

[Case 2] USB Driver is not installed correctly.

Install the USB Driver correctly. Refer to page 115.

[Case 3] The USB cable is not connected or you are using a cable with an incorrect

specification.

Use a USB cable with the correct specification.

[Case 4] The camera is not recognized by your PC.

Sometimes, the camera may appear under [Unknown Devices] in Device

Manager.

Install the camera driver correctly.

Turn off the camera, remove the USB cable, plug in the USB cable again, and

then turn on the camera.

[Case 5] There is an unexpected error during file transfer

Turn the camera power off and on again. Transfer the file again.

[Case 6] How do I know my computer supports a USB Interface?

Check the USB port in your computer or keyboard.

Check the OS version. A USB Interface is available in Windows 98, 98SE, 2000,

ME.XP.

Check [Universal Serial Bus controllers] in Device Manager. Carry out the

following checks [Universal Serial Bus controllers].

Win 98/ME: Follow [Start Settings Control Panel System Device

Manager Universal Serial Bus controllers].

Win 2000 : Follow [Start Settings Control Panel System Hardware

Device Manager Universal Serial Bus controllers].

Win XP : Follow [Start Control Panel Performance and Maintenance

System Hardware Device Manager Universal Serial Bus

controllers].

There must be USB Host Controller and USB root hub under [Universal Serial Bus controllers].

In addition, double-click on the USB Universal Host Controller and the USB Root Hub to check if the Device Status states "This device is working properly".

If the Device Status says the device is "not working properly", click the "Driver" tab and then click [Update Driver] or [Reinstall Driver].

When all the conditions mentioned above are met, the computer can support the USB interface.

[Case 7] When using the USB hub.

There may be a problem in connecting the camera to the PC through the USB hub if the PC and the hub are not compatible. Wherever possible, connect the camera to the PC directly.

[Case 8] Are other USB cables connected to the PC?

The camera may malfunction when it is connected to the PC at the same time as another USB cable. In this case, disconnect the other USB cable, and connect only one USB cable to the camera.

[Case 9] When I open the Device Manager (by clicking Start (Settings) Control Panel (Performance and Maintenance) System (Hardware) Device Manager), there are Unknown Devices or Other Devices entries with a yellow question mark(?) beside them or devices with an exclamation mark(!) beside them.

Right-click on the entry with the question(?) or exclamation (!) mark and select "Remove". Restart the PC and connect the camera the again. For Windows 98 PC, remove the camera driver also, restart the PC, and then reinstall the camera driver.

Double-click on the entry with the question (?) or exclamation (!) mark, click the "Driver" tab, and click [Update Driver] or [Reinstall Driver]. If a message appears asking you to specify the location of the appropriate device driver, specify "USB Driver" in the CD supplied.

[Case 10] In some security programs (Norton Anti Virus, V3, etc.), the computer may not recognize the camera as a removable disk.

Stop the security programs and connect the camera to the computer. Refer to the security program instructions about how to stop the program.

[0--- 0]

When the movie clip doesn't play back on the PC

When the movie clip recorded by the camera doesn't play back on the PC, the causes are mostly due to the codec installed on the PC.

When codec for play back the movie clip isn't installed Install the codec as listed below.

#### [Installing codec for Windows]

- 1) Insert the CD provided with the camera
- Run the windows explorer and select [CD-ROM drive:\XviD] folder and click the XviD codex-1[1].1.0.exe file.

#### [Installing codec for Mac OS]

- 1) Visit the following site for downloading the codec.http://www.divx.com/divx/mac
- Click the [Free Download] button located at the upper right side of the page and a window for downloading the DivX codec will display.
- 3) Select Mac OS you use and click the [Download] button. Save it on a folder you want to.
- 4) Run the downloaded file and the codec for playing back the movie clip will be installed. If a movie clip can't play back on the Mac OS, use a media player that supports XviD codec (Mplayer, VLC(VideoLanClient)media player).

When the DirectX 9.0 or later is not installed Install the DirectX 9.0 or later

- 1) Insert the CD provided with the camera
- 2) Run the windows explorer and select the [CD-ROM drive:\ USB Driver\DirectX 9.0] folder and click the DXSETUP.exe file. The DirectX will be installed. Visit the following site for downloading the DirectX.http://www.microsoft.com/directx

If a PC (Windows 98) stops responding while the camera and PC are connected repeatedly If a PC (Windows 98) is turned on for a long time and the camera is connected repeatedly, the PC may not recognise the camera. In this case, re-start the PC.

If a PC connected with the camera stops responding while Windows is starting.

In this case, disconnect the PC and the camera and Windows will start.

If the problem happens continuously, set the Legacy USB Support to disable and re-start the PC. The Legacy USB Support is in the BIOS setup menu. (The BIOS setup menu differs from the PC manufacturers and some BIOS menus don't have Legacy USB Support) If you can't change the menu by yourself, contact to the PC manufacturer or BIOS manufacturer.

If the movie clip can't be deleted, removable disk can't be extracted or an error message displays during the file transfer.

If you install only the Digimax Master, the problems mentioned above occasionally happen.

- Close the Digimax Master program by clicking the Digimax Master icon on the Taskbar.
- Install all the application programs included in the software CD.
   (You must install the Movie clip codec)

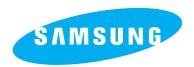

SAMSUNG TECHWIN CO., LTD.

OPTICS & DIGITAL IMAGING DIVISION

145-3, SANGDAEWON 1-DONG, JUNGWONGU,
SUNGNAM-CITY. KYUNGKI-DO. KOREA

462-121

TEL: (82) 31-740-8086,8088, 8090, 8092, 8099

FAX: (82) 31-740-8398, 8111 www.samsungcamera.com

SAMSUNG OPTO-ELECTRONICS AMERICA, INC.

HEADQUARTERS

40 SEAVIEW DRIVE, SECAUCUS, NJ07094, U.S.A.

TEL: (1) 201-902-0347 FAX: (1) 201-902-9342

WESTERN REGIONAL OFFICE 18600 BROADWICK ST..

RANCHO DOMINGUEZ, CA 90220, U.S.A.

TEL: (1) 310-900-5263/5264 FAX: (1) 310-537-1566 www.samsungcamerausa.com

SAMSUNG OPTO-ELECTRONICS UK LIMITED

SAMSUNG HOUSE 1000 HILLSWOOD DRIVE HILLSWOOD BUSINESS PARK CHERTSEY KT16 OPS U.K. TEL: 00800 12263727

(free for calls from UK only)
UK Service Hotline: 01932455320

www.samsungcamera.co.uk

SAMSUNG OPTO-ELECTRONICS GMBH

AM KRONBERGER HANG 6

D-65824 SCHWALBACH/TS., GERMANY

TEL: 49 (0) 6196 66 53 03 FAX: 49 (0) 6196 66 53 66 www.samsungcameras.de

SAMSUNG FRANCE S.A.S.

BP 51 TOUR MAINE MONTPARNASSE

33, AV .DU MAINE

75755, PARIS CEDEX 15, FRANCE

HOTLINE PHOTO NUMÉRIQUE:

00 800 22 26 37 27(Numéro Vert-Appel Gratuit)

TEL: (33) 1-4279-2200 FAX: (33) 1-4538-6858 www.samsungphoto.fr

SAMSUNG TECHWIN MOSCOW OFFICE

RUSSIA, 125167, MOSCOW LENNINGRADSKY,

PR-KT, 37-A, KORP14
TEL: (7) 095-258-9299/96/98
FAX: (7) 095-258-9297
http://www.samsungcamera.ru

TIANJIN SAMSUNG OPTO-ELECTRONICS CO.,LTD.

7 PINGCHANG ROAD NANKAI DIST., TIANJIN

P.R CHINA

POST CODE:300190 TEL: (86) 22-2761-4599 FAX: (86) 22-2769-7558 www.samsungcamera.com.cn

\* Internet address - http://www.samsungcamera.com/

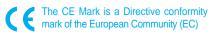